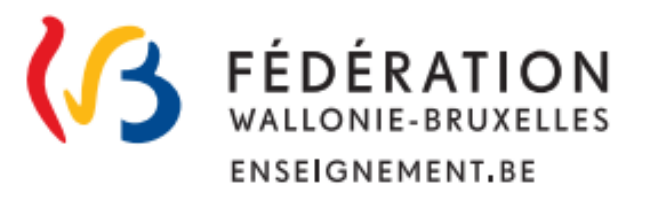

# **DIRECTION GENERALE DE L'ENSEIGNEMENT OBLIGATOIRE (DGEO)**

*Modernisation des équipements pédagogiques de pointe de l'enseignement qualifiant* 

*Appel à projets 2022-2023* 

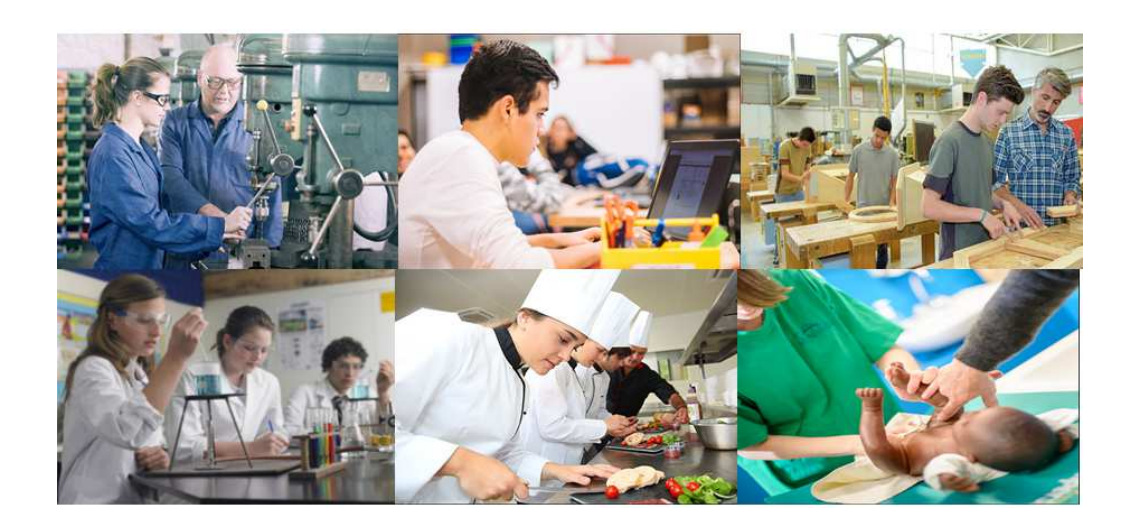

# **GUIDE DE L'UTILISATEUR**

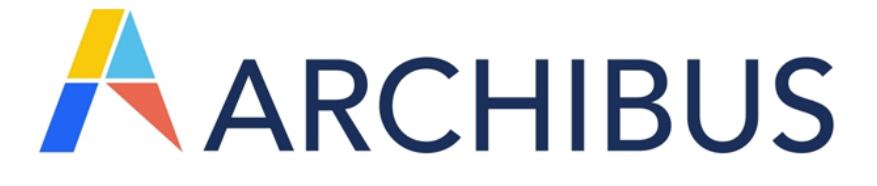

### **1. Connexion**

Adresse du site Internet : https://archibus.cfwb.be/archibus/login.axvw

Vous arrivez sur la page d'accueil :

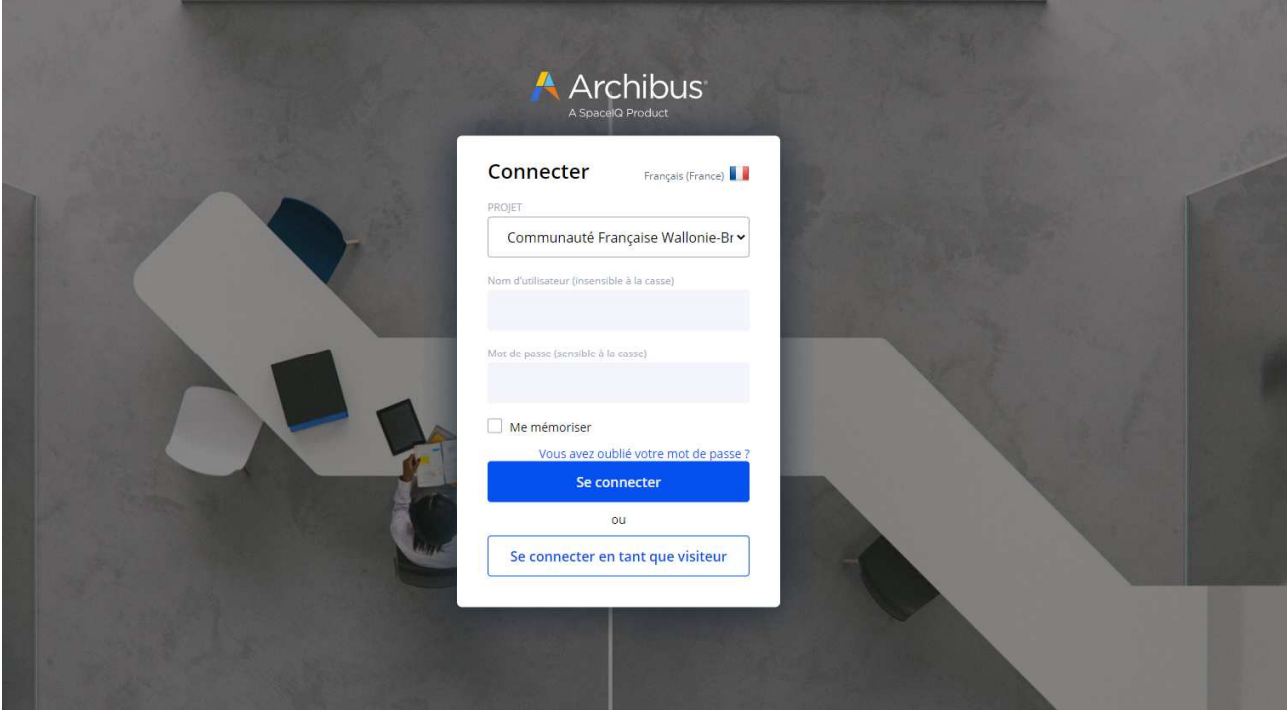

Chaque établissement scolaire dispose d'un nom d'utilisateur (login) unique ainsi que d'un mot de passe personnalisable. Plusieurs personnes peuvent se connecter simultanément et travailler en même temps sur la session de l'école.

Le **nom d'utilisateur** est composé des lettres EC en majuscule (correspondant aux deux premières lettres du mot « école ») suivies de 6 chiffres se terminant par le numéro « Fase » de votre établissement scolaire, ce numéro Fase étant précédé d'autant de 0 (le chiffre zéro) que nécessaire pour obtenir les 6 chiffres.

Exemple :

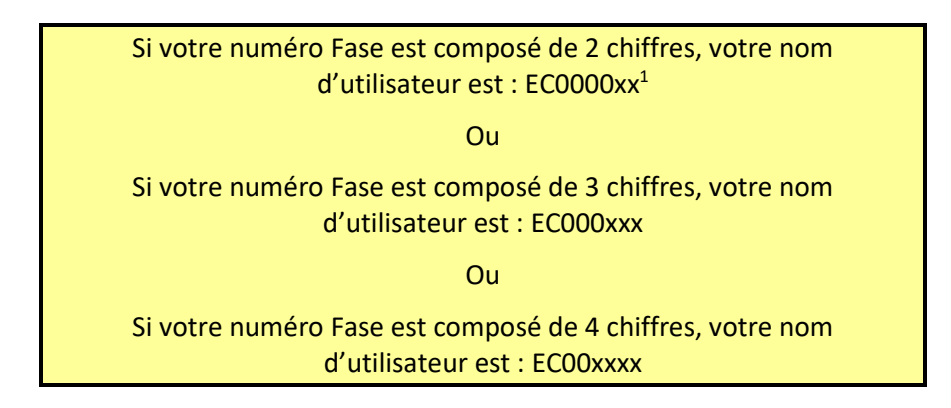

Note : si vous entrez dans le programme par le n° Fase de l'**établissement**, dans la suite du programme, c'est par **implantation** que vous introduirez l'essentiel de vos informations (contacts et équipements).

Modernisation des équipements pédagogiques de pointe de l'enseignement qualifiant : appel à projets 2022-2023

 $\overline{a}$ 

<sup>&</sup>lt;sup>1</sup> Les lettres XX correspondent au numéro Fase de l'établissement

**En cas d'oubli de votre mot de passe**, vous pouvez le réinitialiser en cliquant sur l'onglet « vous avez oublié votre mot de passe ». Attention, pour que cette manipulation fonctionne, vous devez au préalable avoir encodé votre « Nom d'utilisateur » (c'est-à-dire votre login) dans le champ correspondant.

Lorsque vous aurez cliqué sur « vous avez oublié votre mot de passe », une fenêtre s'ouvre et vous demande de confirmer la demande de réinitialisation du mot de passe. Pour ce faire, cliquez sur « Oui ».

Une fois cette action effectuée, un courriel reprenant toutes les informations nécessaires pour la réinitialisation du mot de passe est envoyé sur l'adresse e-mail administrative de l'école (ec00….@adm.cfwb.be). Il vous suffit alors de suivre les instructions reprises dans ce courriel pour finaliser la réinitialisation du mot de passe.

#### *Captures d'écran - Procédure de réinitialisation du mot de passe :*

*1. Cliquer sur « Vous avez oublié votre mot de passe »* 

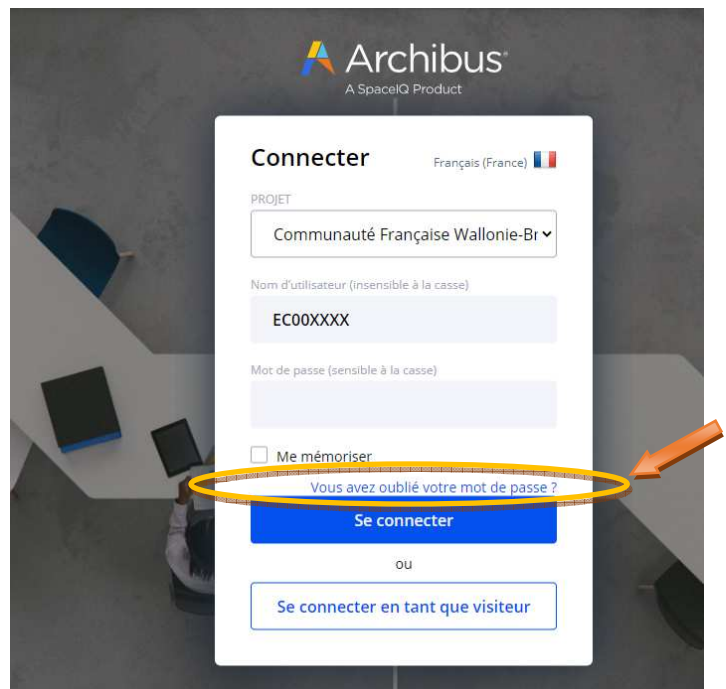

*2. Cliquez sur « Oui »* 

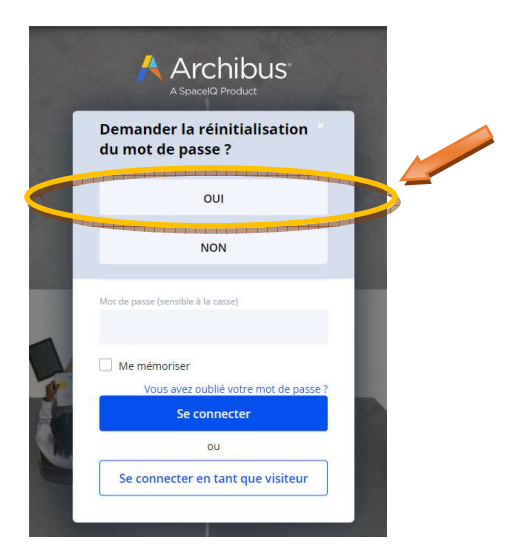

#### *3. Réception du courriel de réinitialisation sur la boite mail administrative de l'école*

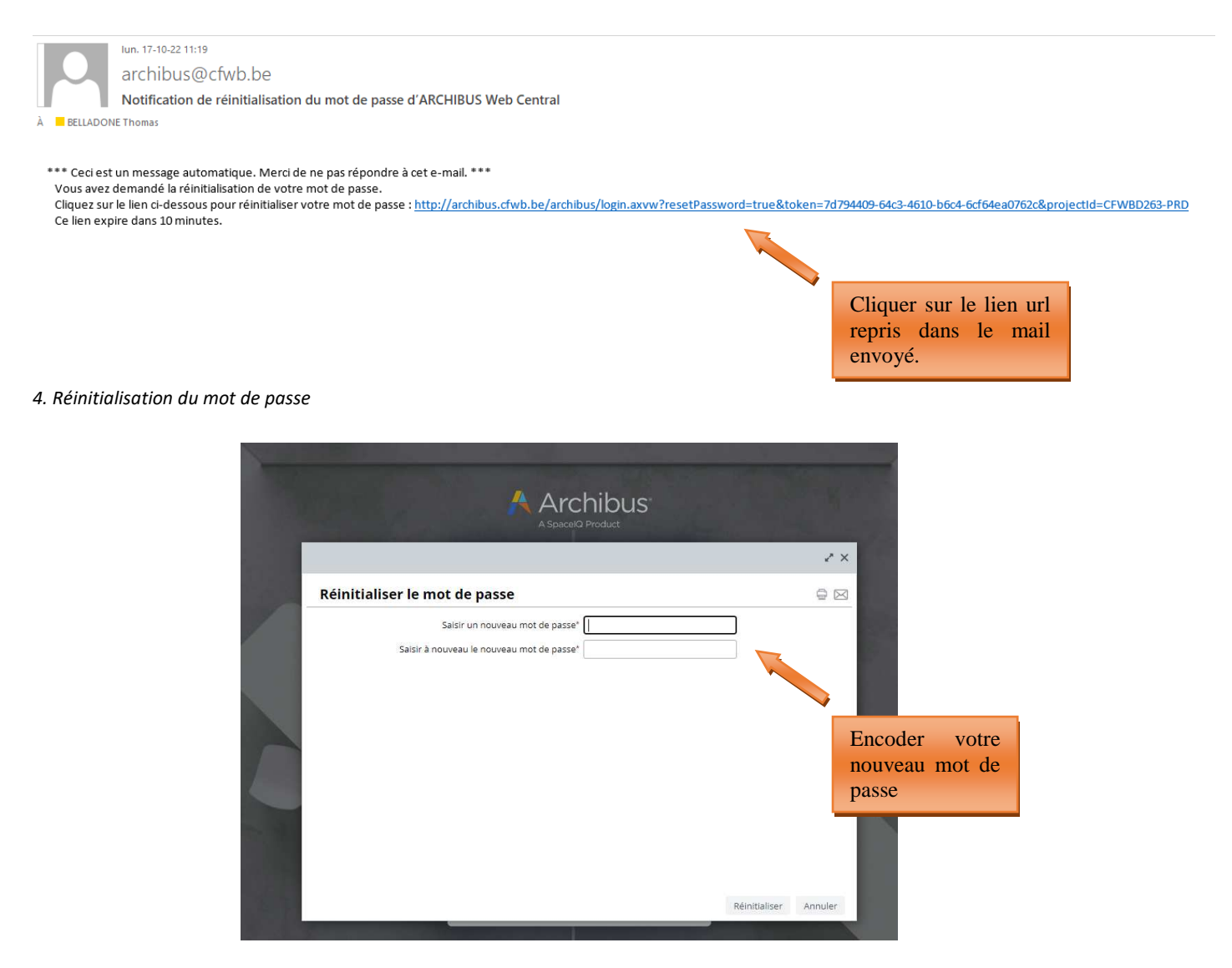

Si vous ne disposez pas d'un accès à la boite mail administrative de l'école, vous pouvez envoyer un mail demandant votre mot de passe à la cellule fonds d'équipement (adresse : remt.eppeq@cfwb.be) en prenant soin de bien mentionner votre numéro Fase.

### **2. Gestion des projets d'équipements**

C'est via le menu « **Gestion des projets d'équipements** » (partie gauche de l'écran) que vous allez pouvoir introduire les projets relatifs au **fonds d'équipement** pour le compte de votre établissement scolaire.

Le menu « **Gestion du cadastre des équipements** » vous permettra quant à lui d'accéder au cadastre des équipements pédagogique de votre établissement (voir les pages 33-41 du présent guide à ce sujet).

Un message d'accueil vous rappelle également la date limite fixée dans la circulaire annuelle d'appel à projets pour l'introduction des projets. En fonction des circonstances, ce message d'accueil peut également comporter d'autres informations portées à votre attention jugées utiles par l'Administration.

#### *Message affiché sur l'écran d'accueil :*

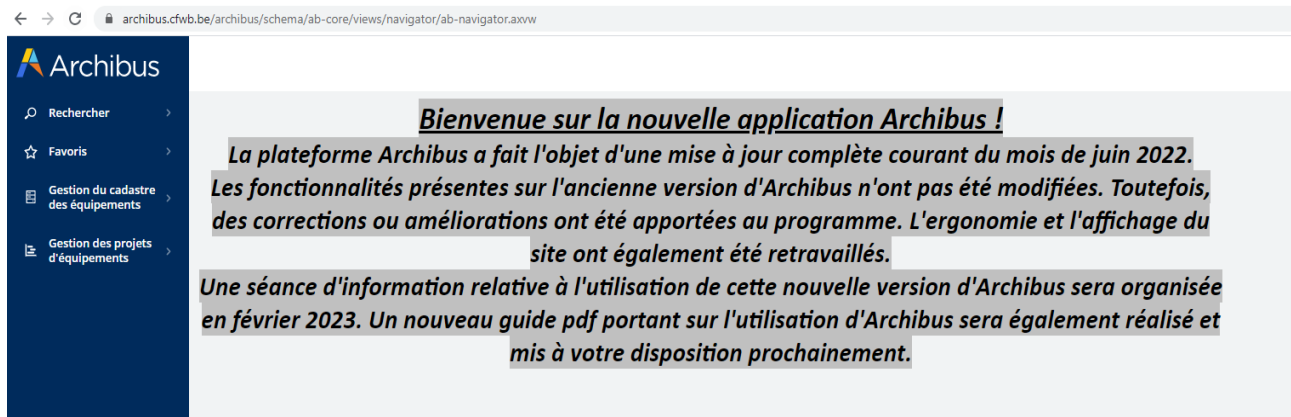

*Cliquez sur l'onglet « Gestion des projets d'équipements » pour dérouler le menu et commencer l'encodage d'un nouveau projet :* 

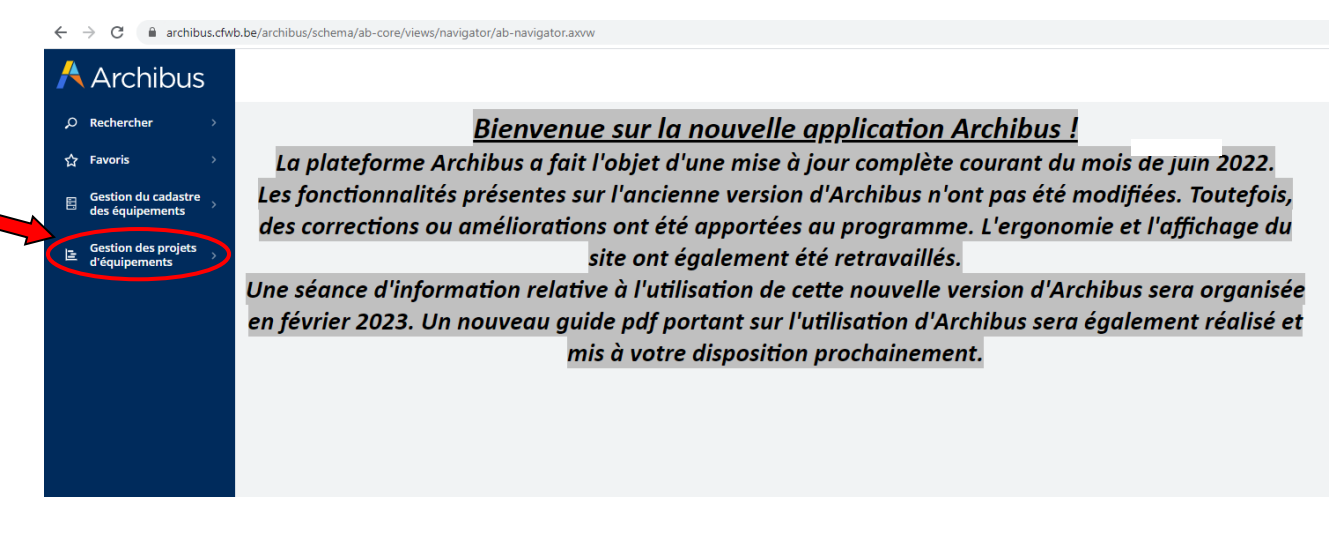

### **3. Encodage d'un projet**

L'introduction d'un projet se fait **en 4 étapes successives** :

1° La création d'un nouveau projet via **« créer un nouveau projet** » ;

 2° L'ajout des éléments (ou équipements) constitutifs du projet via « **ajouter des éléments à un projet** » ;

3° L'impression de la fiche d'information de projet à faire signer par la Direction de l'établissement et le pouvoir organisateur via « **Générer la fiche d'information de projet** » ;

 4° L'introduction informatique du projet auprès de l'Administration via « **Soumettre le projet pour approbation** ».

### 3.1 Créer un nouveau projet

Pour créer un nouveau projet, cliquez sur « Gestion des projets d'équipements », puis sur « **créer un nouveau projet ».** 

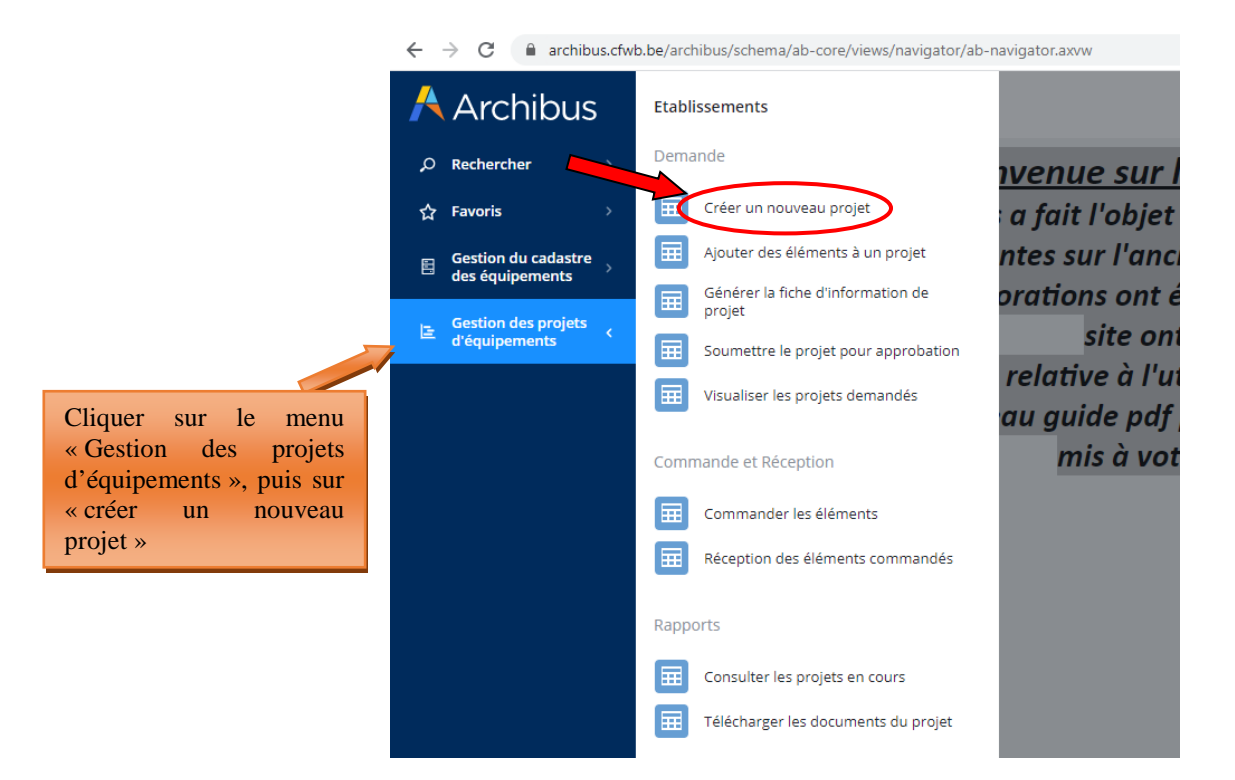

Les champs à compléter sont les suivants :

• **Nom du Projet :** Il est généré automatiquement par le logiciel lors de la sauvegarde (et donc de la création du projet) et ne nécessite dès lors pas d'encodage de la part de l'utilisateur.

Le nom du projet est composé du numéro Fase de l'établissement, de l'année en cours et d'un numéro correspondant au nombre de projets introduits au cours de l'année.

- **Résumé du projet :** expliquez en quelques mots les objectifs pédagogiques du projet (texte libre).
- **Responsable pour le projet :** choisissez parmi les contacts référencés dans la base de données pour votre établissement scolaire en cliquant sur les points de suspension du champ :  $\overline{a}$  $\begin{pmatrix} \frac{1}{2} & \frac{1}{2} & \frac{1}{2} \\ \frac{1}{2} & \frac{1}{2} & \frac{1}{2} \\ \frac{1}{2} & \frac{1}{2} & \frac{1}{2} \end{pmatrix}$

Pour ajouter un nouveau contact, vous devez vous rendre dans le menu « **Gestion du cadastre des équipement** » accessible dans la barre des menus situées à gauche de l'écran, puis dans la « **Gestion des contacts** ». Une fois dans le menu des contacts, vous devez cliquer sur le bouton « ajouter » et encoder les informations demandées. Les informations demandées sont les suivantes :

- o *Prénom du contact de référence pour le projet*
- o *Nom du contact de référence pour le projet*
- o *Code établissement : cliquez sur les points de suspension du champ* **et sélectionnez**  *le code adéquat.*
- o *Code implantation : cliquez sur les points de suspension du champ* **et sélectionnez le**  *code adéquat*
- o *Numéro de téléphone du contact en cas de question urgente de l'Administration sur le projet*
- **Ordre de priorité du Projet :** 1 = très prioritaire ; 2 = prioritaire ; 3 = moyennement prioritaire ; 4 = peu prioritaire, etc.
- **Nombre d'élèves concernés :** par le projet en général. Un même projet peut concerner plusieurs options et sections au sein de l'établissement. Dans ce cas, comptabiliser l'ensemble des élèves susceptible d'utiliser le matériel demandé dans le cadre du projet.

• **Autres établissements Associés ?** : OUI – NON. Permet d'indiquer si votre établissement s'associe à un autre établissement scolaire pour l'acquisition du matériel.

L'ensemble de ces champs doit être complété sous peine de ne pas pouvoir sauvegarder le projet. Pour vous aider dans l'encodage, des bulles d'aides ont été ajoutées. Celles-ci expliquent, pour chaque champ qu'elles accompagnent, l'information devant être encodée.

Une fois l'ensemble des champs complété, cliquer sur « sauver ». Ceci clôture la première des quatre étapes de l'encodage.

**Remarque :** Bien qu'Archibus ne permettent pas (encore) de supprimer un projet nouvellement créé, vous avez néanmoins la capacité de modifier les informations encodées au cours de cette première étape. Pour ce faire, il vous suffit de cliquer sur le nom du projet nouvellement créé et ensuite de modifier les données.

#### *Captures d'écran – Créer un nouveau projet (étape 1)*

*Informations à encoder pour la création d'un nouveau projet :* 

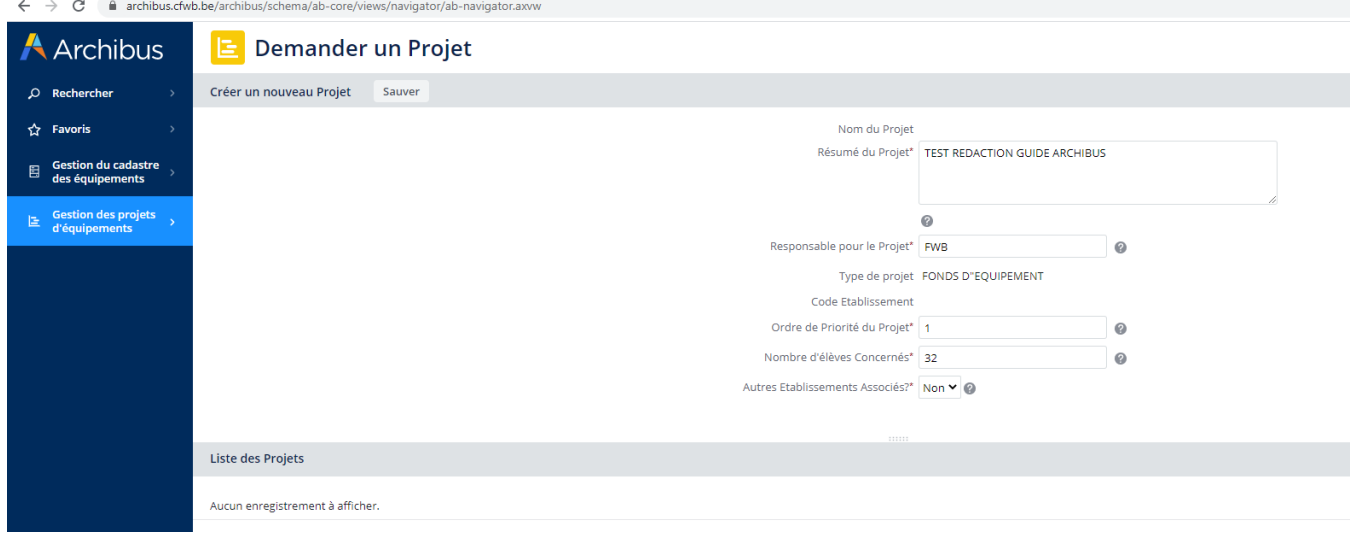

*Ajout d'un nouveau code contact :* 

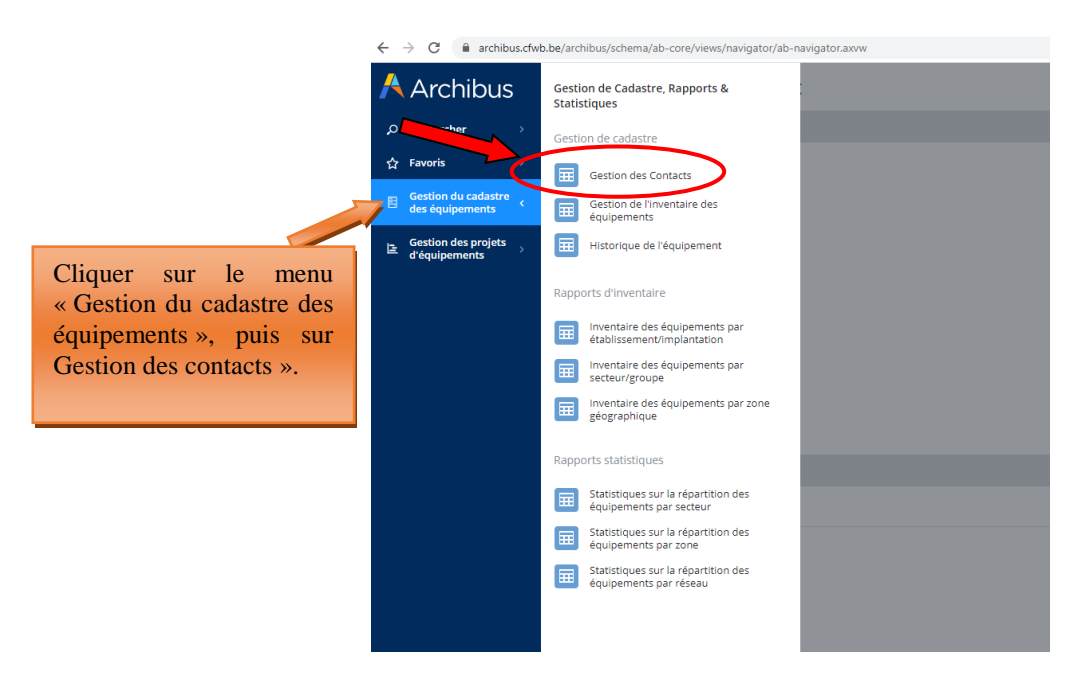

#### *Ajout d'un nouveau code contact – informations à encoder :*

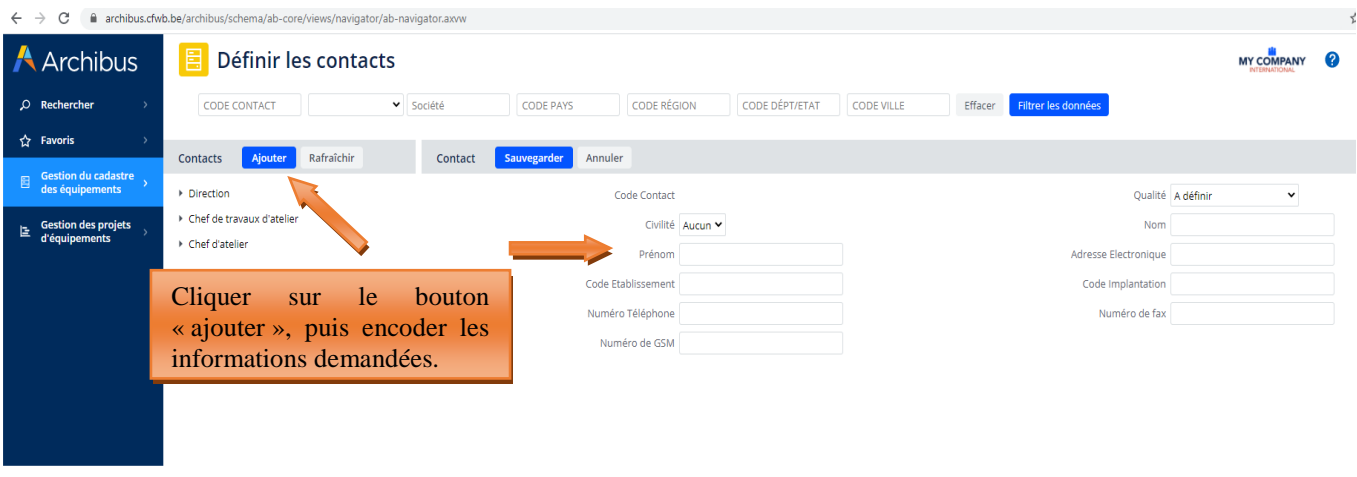

**ATTENTION :** il n'est pas possible de supprimer un code contact existant, même si celui-ci concerne une personne ayant quitté l'établissement scolaire. En effet, ce code contact est potentiellement lié à d'anciens projets archivés dans la base de données. De ce fait, sa suppression est impossible car celle-ci porterait atteinte à l'intégrité des anciens projets archivés liés à cette personne. Par contre, il est possible d'encoder autant de nouveaux contacts que nécessaire.

**ATTENTION 2** : la création d'un nouveau code contact pour une personne déjà référencée dans la base de données peut engendrer un souci technique rendant impossible la sauvegarde, et donc la création effective du nouveau code contact. C'est notamment le cas lorsqu'un utilisateur, déjà encodé comme contact pour un établissement scolaire donné, souhaite s'enregistrer pour un autre établissement (ce qui peut arriver en cas de départ d'une école vers une autre) ; Archibus considèrera que cet utilisateur existe déjà (son nom et son prénom étant déjà associés à un établissement dans la base de données) et refusera dès lors de valider la création du nouveau code contact. Si le cas se présente, merci de bien vouloir prendre contact avec l'Administration (remt.eppeq@cfwb.be) en indiquant clairement le numéro Fase de l'établissement ainsi que le nom et prénom du code contact à créer.

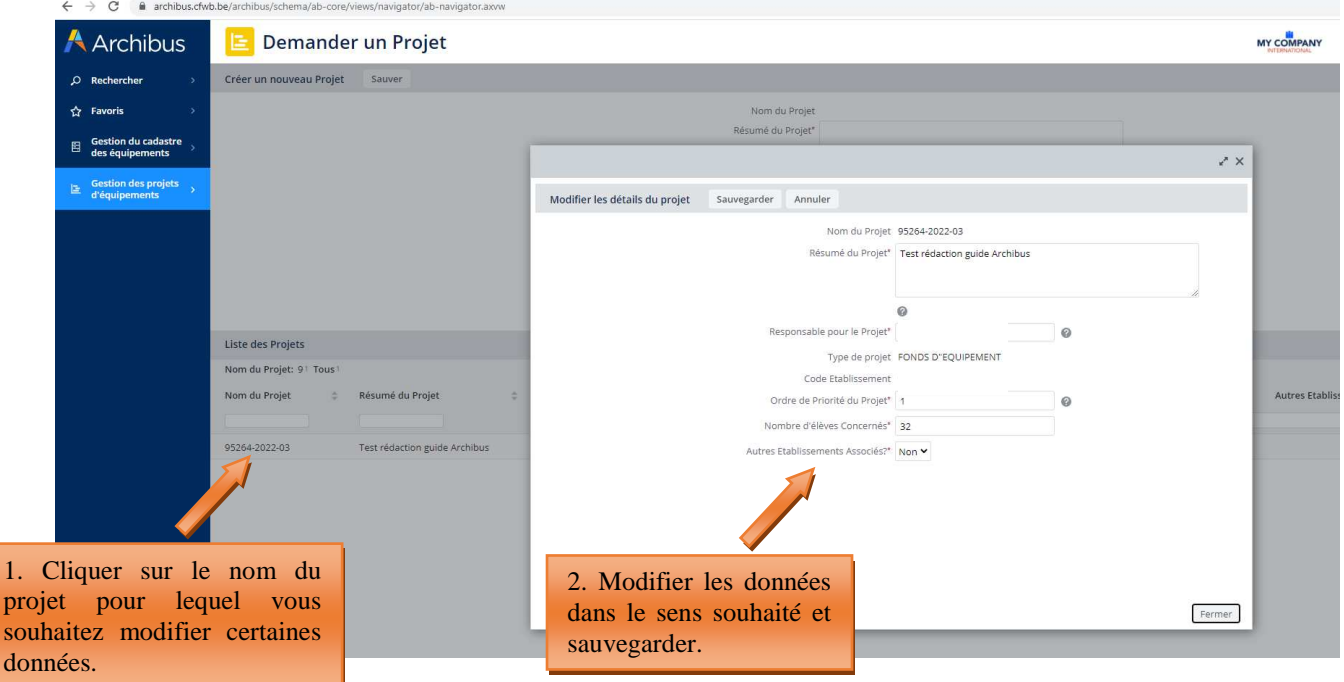

*Modification des informations encodées au cours de cette première étape après la création du projet :* 

Les informations encodées au cours de cette première étape peuvent également être modifiées à partir du menu suivant « ajouter des éléments à un projet » en cliquant sur le bouton « Editer ».

*Modification des informations encodées lors de la création du projet à partir du menu « ajouter des éléments à un projet » :* 

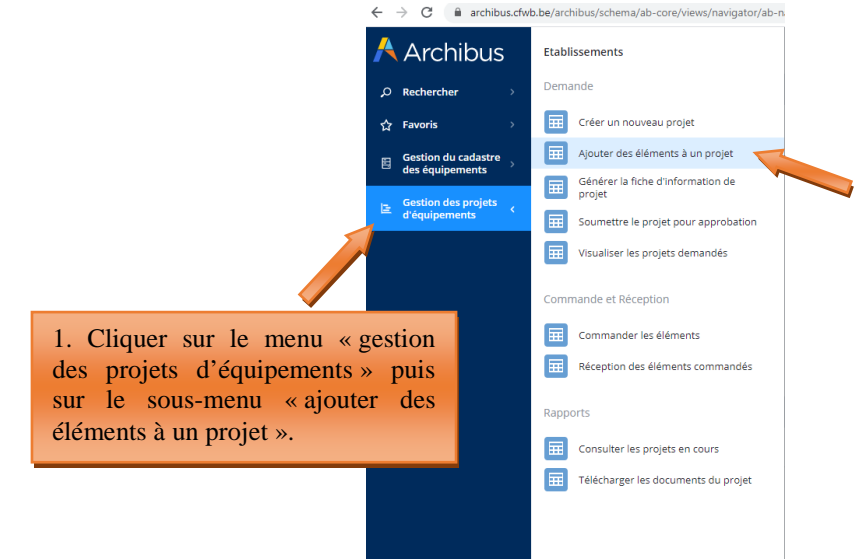

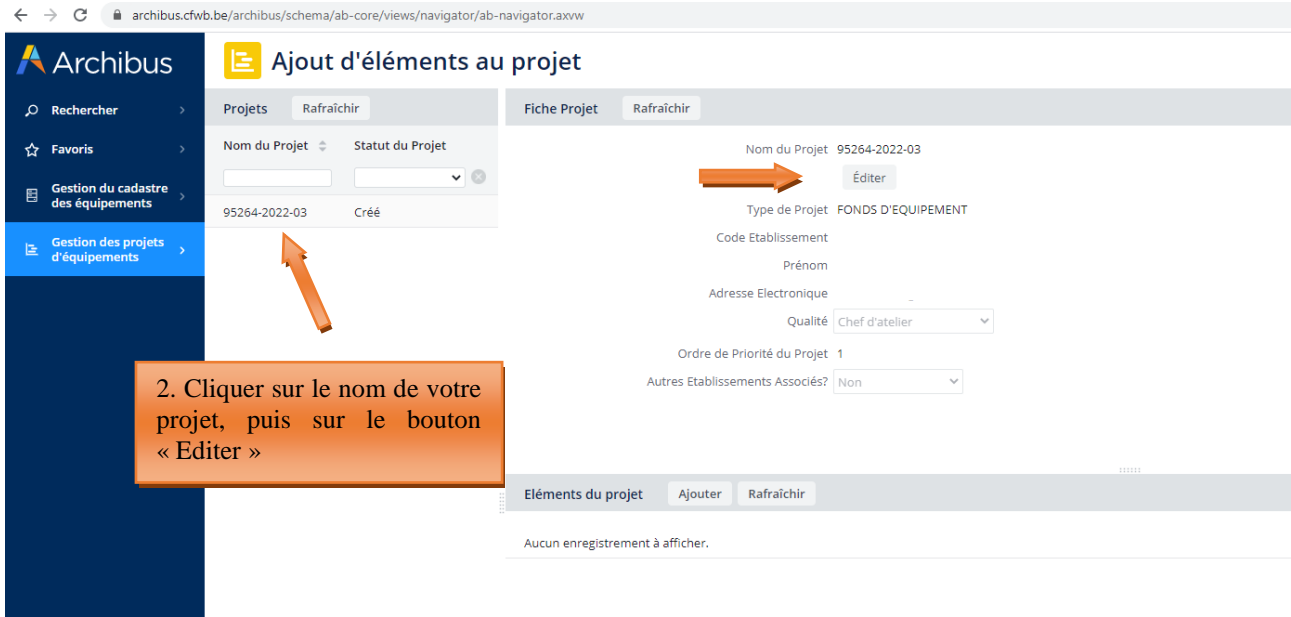

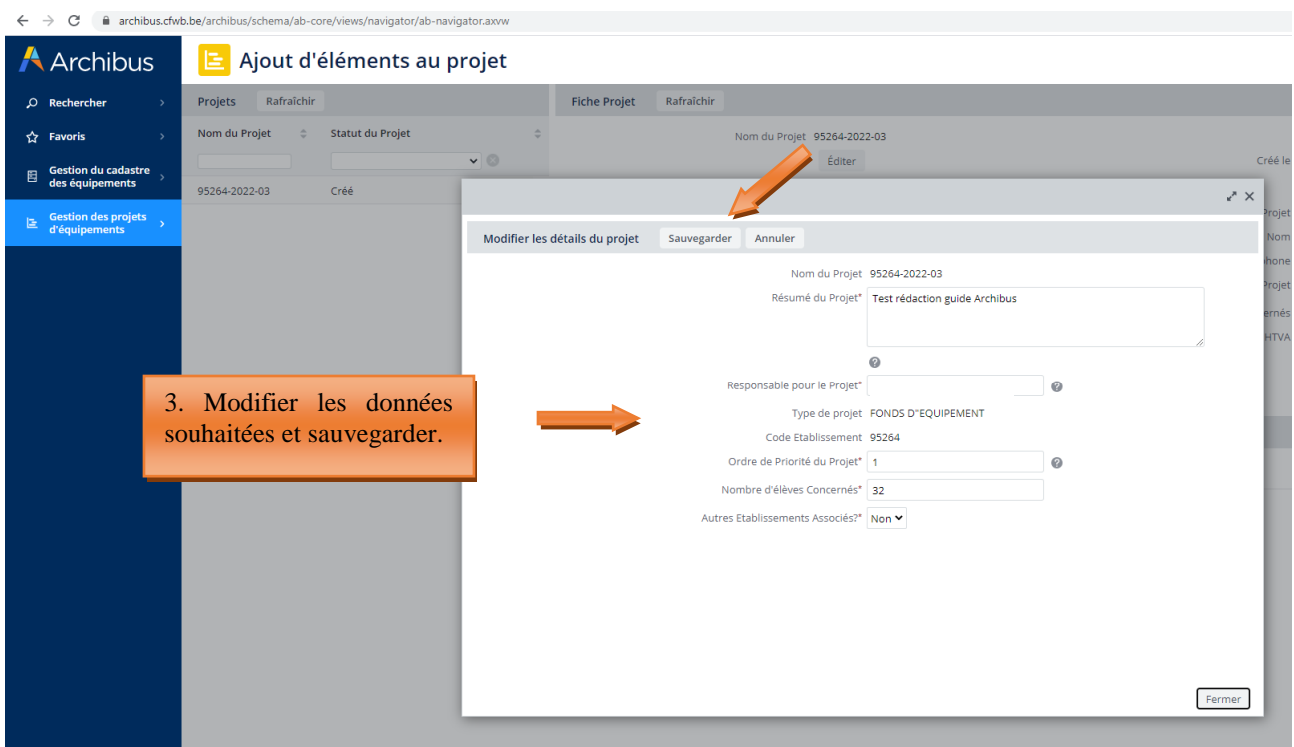

### 3.2 Ajouter des éléments à un projet

Pour ajouter des équipements dans votre projet, cliquez sur « **Ajouter des éléments à un projet** ».

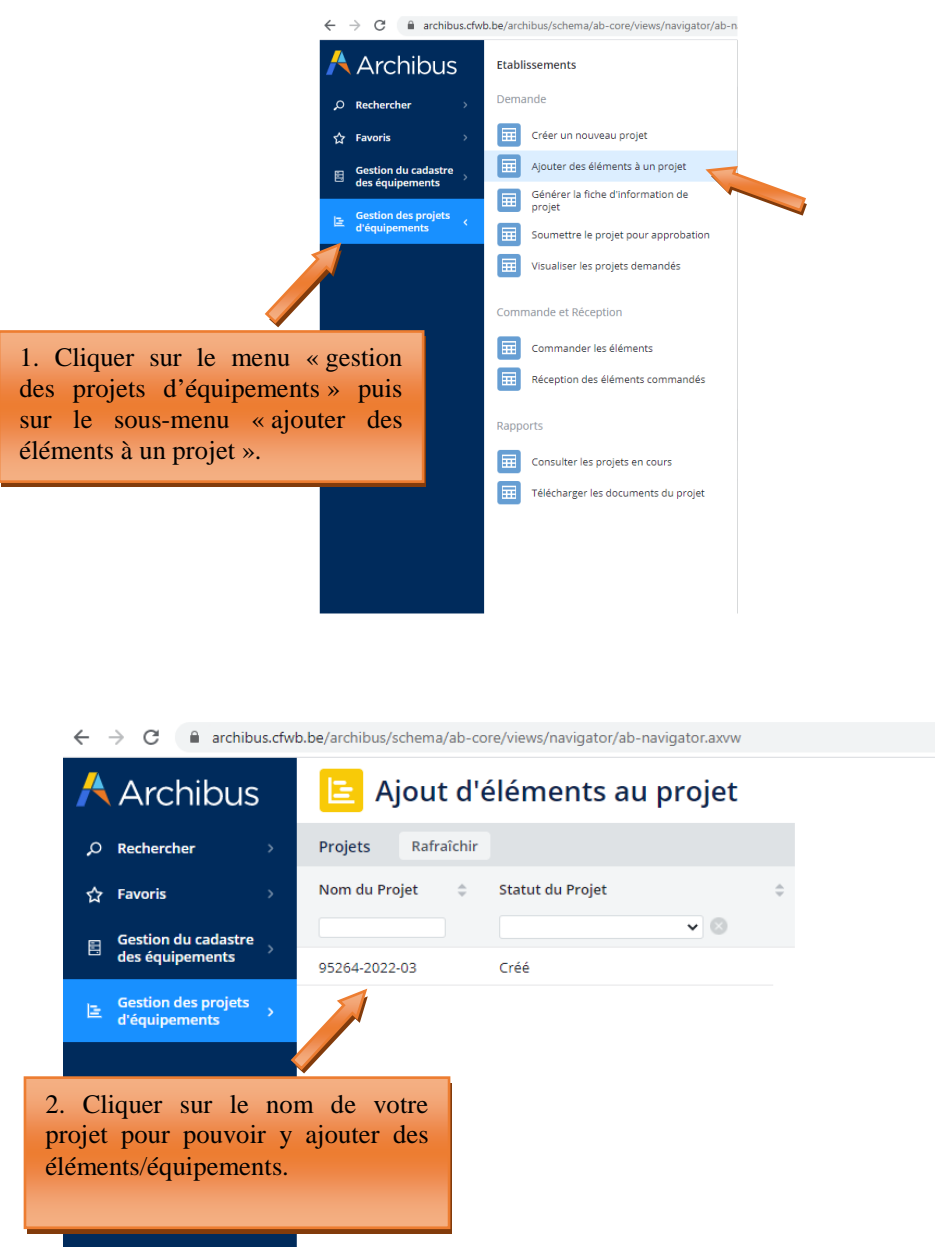

*Présentation du sous-menu « ajouter des éléments à un projet » :* 

Après avoir cliqué sur le nom de votre projet, l'écran se scinde en 3 parties. La première colonne (**1**) liste tous les projets en cours de création. La fenêtre (**2a**) résume les informations déjà encodées pour le projet en question. Ces informations peuvent être modifiées en cliquant sur le bouton « éditer ». La fenêtre (**2b**) affiche les éléments (équipements) encodés (dans la capture d'écran reprise ci-dessous, aucun élément n'apparait dans la fenêtre 2b car aucun équipement n' a encore été encodé).

Pour pouvoir ajouter des éléments dans un projet, vous devez cliquer sur le nom du projet en question (colonne 1) et compléter ensuite les différents champs.

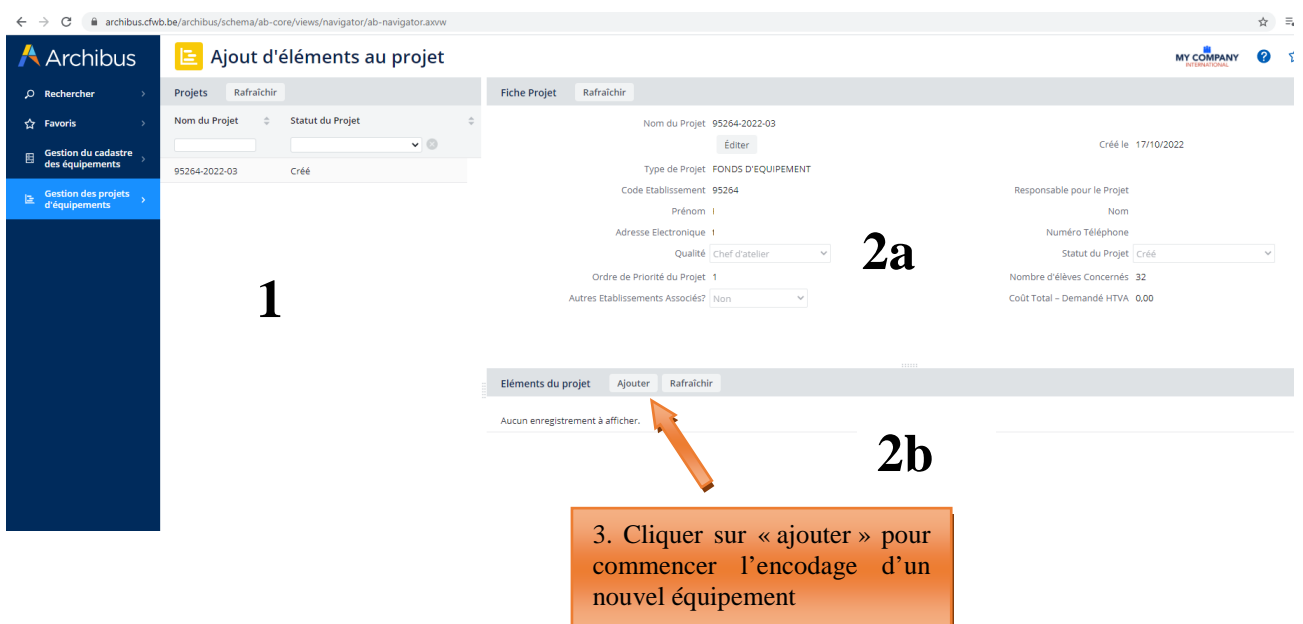

Pour ajouter un élément/équipement dans votre projet, cliquez sur « Ajouter » :

Les champs à compléter sont les suivants :

- **Code implantation** : cliquez sur les points de suspension du champ **et choisissez** parmi les implantations référencées dans la base de données.
- **Code option/année** : cliquez sur les points de suspension du champ **et effectuer une recherche** par mot-clé à partir du champ « Nom option » qui permet de taper du texte. Une fois l'option trouvée, cliquez dessus pour injecter automatiquement l'ensemble des codes dans les champs associés. Attention, en cas de faute d'orthographe lors de votre recherche, la base de données ne pourra pas faire apparaitre l'option en question.

**Remarque** : bien qu'un projet puisse porter sur l'acquisition de matériel bénéficiant à plusieurs options organisées au sein de l'établissement, Archibus ne permet pas de référencer plusieurs options pour un même projet. De ce fait, il vous est demandé d'indiquer l'option principale à laquelle bénéficiera le matériel demandé.

• Code identification : cliquez sur les points de suspension du champ **••** et effectuer une recherche par mot-clé à partir du champ « Identification Précise » qui permet de taper du texte. Une fois le matériel trouvé, cliquer dessus pour injecter automatiquement l'ensemble des codes dans les champs associés. Attention aux fautes d'orthographes lors de la recherche !

**Remarque** : si vous ne trouvez pas le nom de l'option ou l'intitulé du matériel via le code identification, c'est vraisemblablement parce qu'ils n'existent pas encore dans la base de données. Dans pareil cas, vous pouvez contacter l'Administration par mail (remt.eppeq@cfwb.be) en indiquant le nom de l'option ou du matériel que vous souhaitez voir être ajouté dans la base de données. L'Administration procèdera à la création de l'option ou du matériel et vous communiquera par retour de mail les codes permettant de les retrouver dans la base de données.

- **Coût demandé HTVA :** montant estimé de l'équipement exprimé **HTVA** (hors-TVA). Le coût que vous encodez doit porter sur l'ensemble des quantités demandées et non sur la quantité prise à l'unité (Exemple : vous demandez 10 PC  $\rightarrow$  indiquer le coût HTVA des 10 PC). C'est ce montant qui sera octroyé à votre établissement en cas de sélection du projet (avec ajout par l'Administration de la TVA de 21%) !
- **Quantité Demandée :** libre, mais minimum 1.

- **Description :** elle est générée automatiquement à partir des codes Type matériel, famille et identification que vous aurez préalablement sélectionné (via le code identification). Vous ne devez donc rien encoder pour ce champ.
- **Régime CPU** : sélectionner OUI si votre projet s'inscrit dans le régime de la CPU. Autrement, sélectionner NON.
- **Ordre de priorité de l'élément :** 1 = très prioritaire ; 2 = prioritaire ; 3 = moyennement prioritaire ; 4 = peu prioritaire, etc. Si le projet comporte plusieurs équipements, indiquez un ordre de priorité entre ceux-ci permettra à la Commission de sélection d'opérer un choix en cas de budget limité.
- **Quantité accordée :** ce champ sera complété par l'Administration au terme de la procédure de sélection. Vous ne devez donc rien compléter.

**Chaque projet peut compter plusieurs éléments/équipements.** Pour ajouter un nouvel équipement au projet, répétez la même procédure : cliquez sur l'onglet « **Ajouter** » dans la barre *Eléments du projet* et complétez à nouveau les différents champs présentés ci-dessus.

#### **Ne pas oublier de SAUVEGARDER**

**Remarque :**, tant que la fiche-projet n'a pas été générée via l'onglet « **Générer la fiche d'information de projet** », il est encore possible d'ajouter, modifier ou supprimer des éléments à votre projet. Pour apporter des modifications à un ou plusieurs éléments de votre projet, cliquez sur le nom de l'élément (repris dans la fenêtre 2b) et modifiez ensuite les champs qui le nécessitent.

#### *Captures d'écran – ajouter des éléments à un projet (étape 2)*

 $\leftarrow$   $\rightarrow$   $\leftarrow$   $\bullet$  archibus cfwb be/archibus/schema/ab  $\mathbb{R}$  and  $\mathbb{R}$  and  $\mathbb{R}$ **A** Archibus Ajout d'éléments au projet MY COMPANY **@** to entra de la projet de la projet de la projet de la projet de la projet de la projet de la projet de la projet<br>La projet de la projet de la projet de la projet de la projet de la projet de la projet de la projet de la pro  $\Omega$  Rechercher Nom du Projet  $\hat{\varphi}$  Statut du Projet  $\hat{\varphi}$ Nom du Projet 95264-2022-03  $\sqrt{2}$  Favoris  $\overline{\phantom{a}}$ Créé le 17/10/2022 Éditer  $\begin{tabular}{ll} \hline & Gestion du cadastre \\ & des équipements \end{tabular}$ Type de Projet FONDS D'EQUIPEMENT 95264-2022-03 **E** Gestion des pr Code Etablissement 95264 Responsable pour le Projet Adresse Flectronique Numéro Téléphone Qualité Chef d'atelier Statut du Projet Ordre de Priorité du Projet 1 thre d'élèves Concernés 32 Autres Etablissements Associés? Non Coût Total - Demandé HTVA 0.00  $\mathbb{Z}^{\times}$ Eléments du projet Ajouter Fiche de l'Elément Sauver Supprimer Aucun enregistrement à afficher. Code Elément Code Implantation\* Statut Code Secteur Code Groupe Code Option/ Année  $\ddot{\mathbf{a}}$ Code Type matérie 4. Compléter les Code Famille  $\omega$ différents champsCoût - Demandé HTVA Quantité Demandée Description  $0.00$ Régime CPL Ordre de priorité de l'éléme  $\omega$ Fermer Sauver Supprimer

*Après avoir cliqué sur « ajouter des éléments à un projet », ouverture d'une fenêtre avec les champs à compléter » :* 

#### *Méthodologie pour ajouter le code option/année » :*

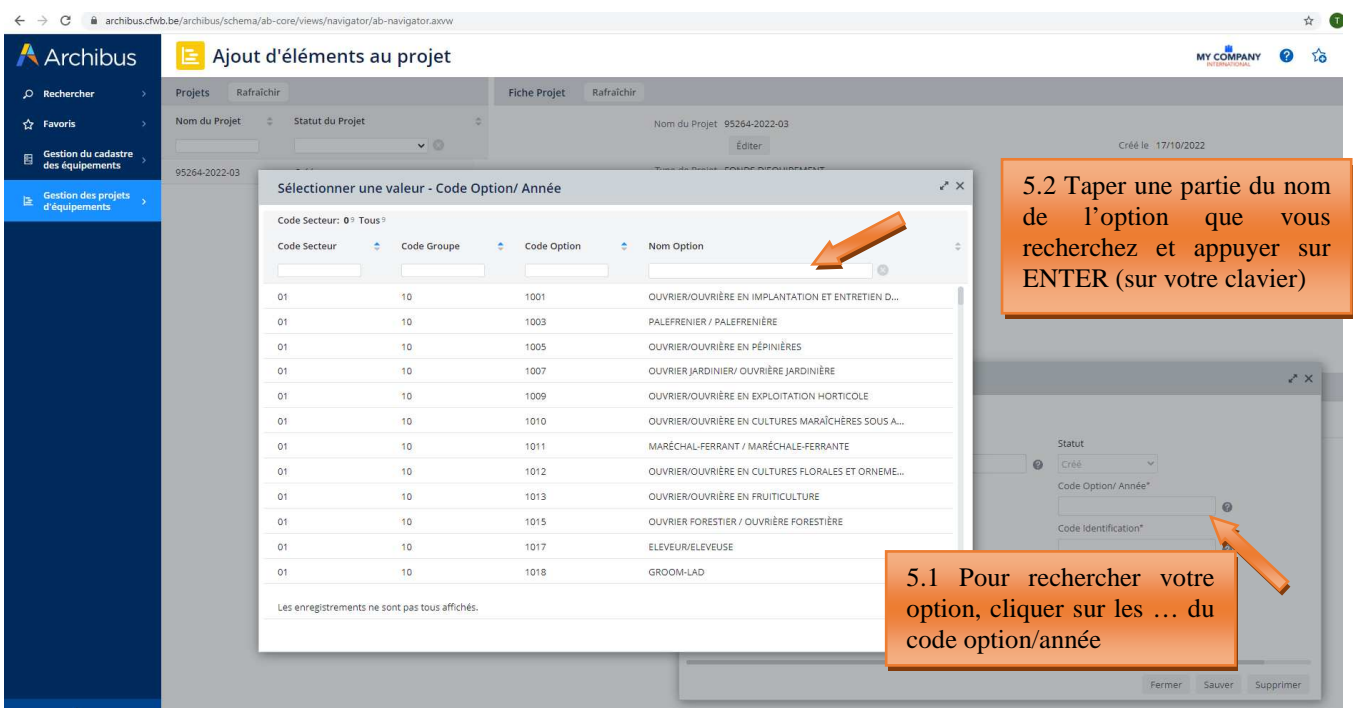

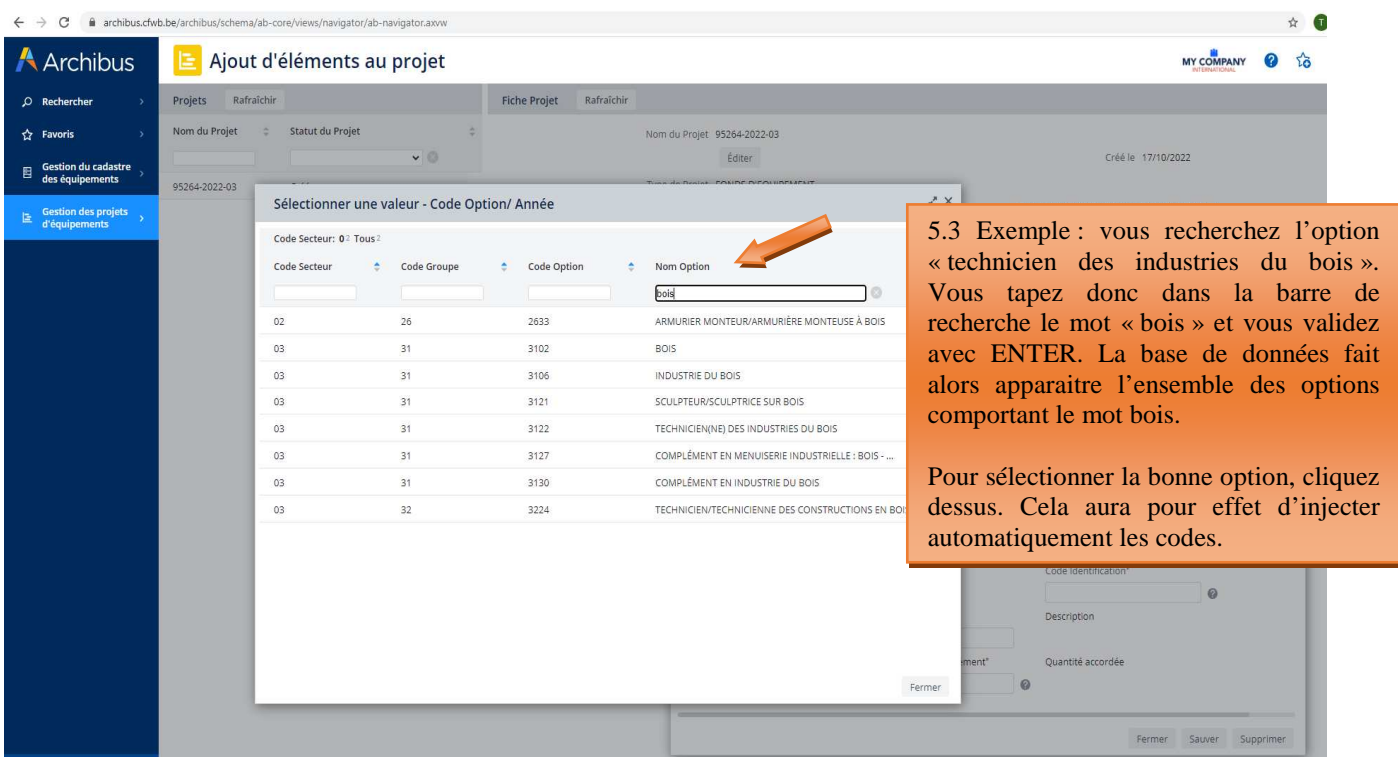

*Méthodologie pour ajouter l'intitulé de l'équipement souhaité (via le code identification) :* 

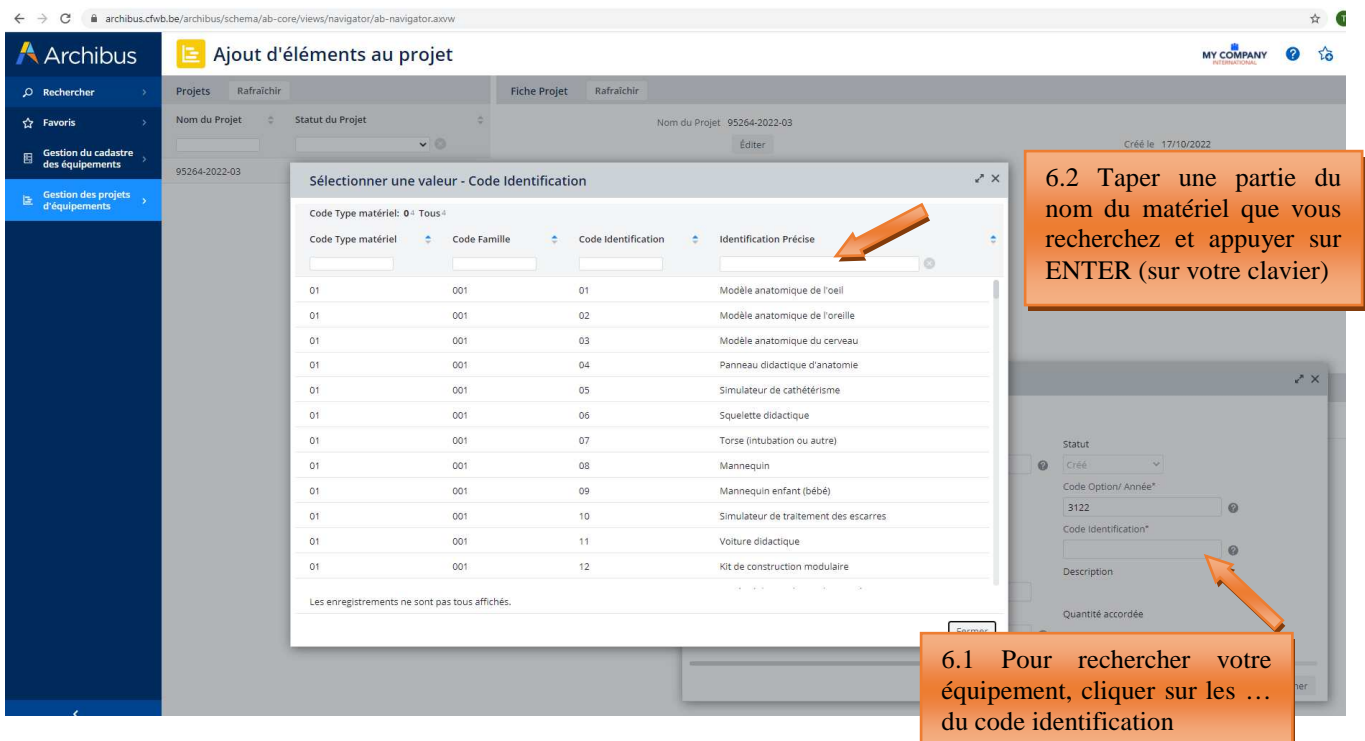

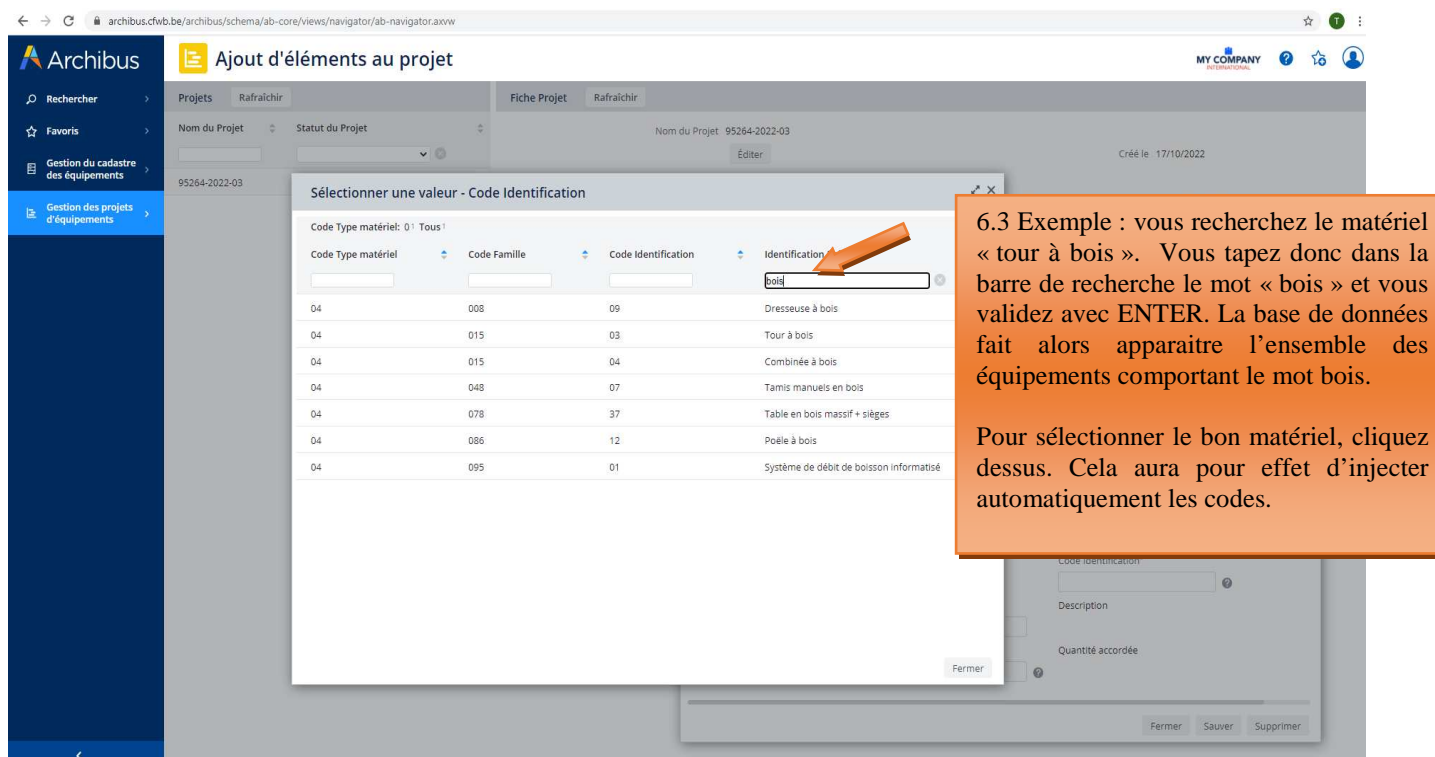

**Une fois l'ensemble des champs complété, cliquez sur « sauver ».** Cette manipulation finalise l'ajout de l'équipement dans votre projet.

#### *Finalisation de l'ajout d'un équipement à votre projet :*

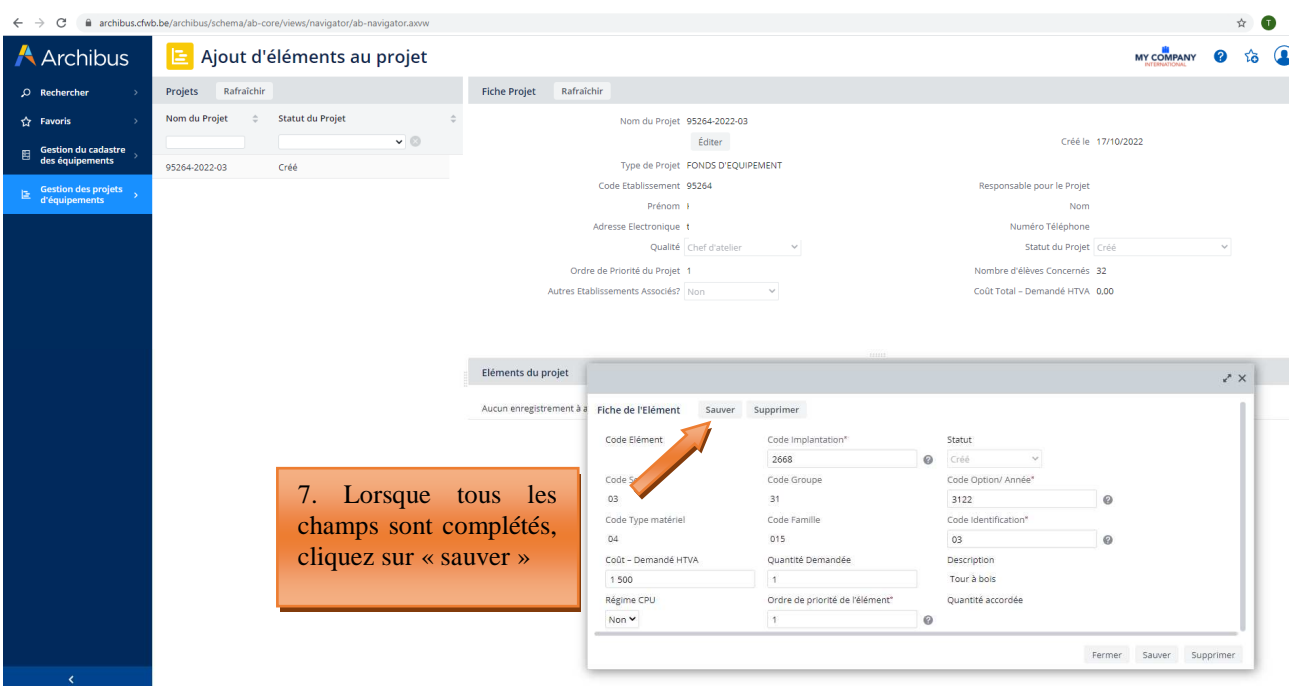

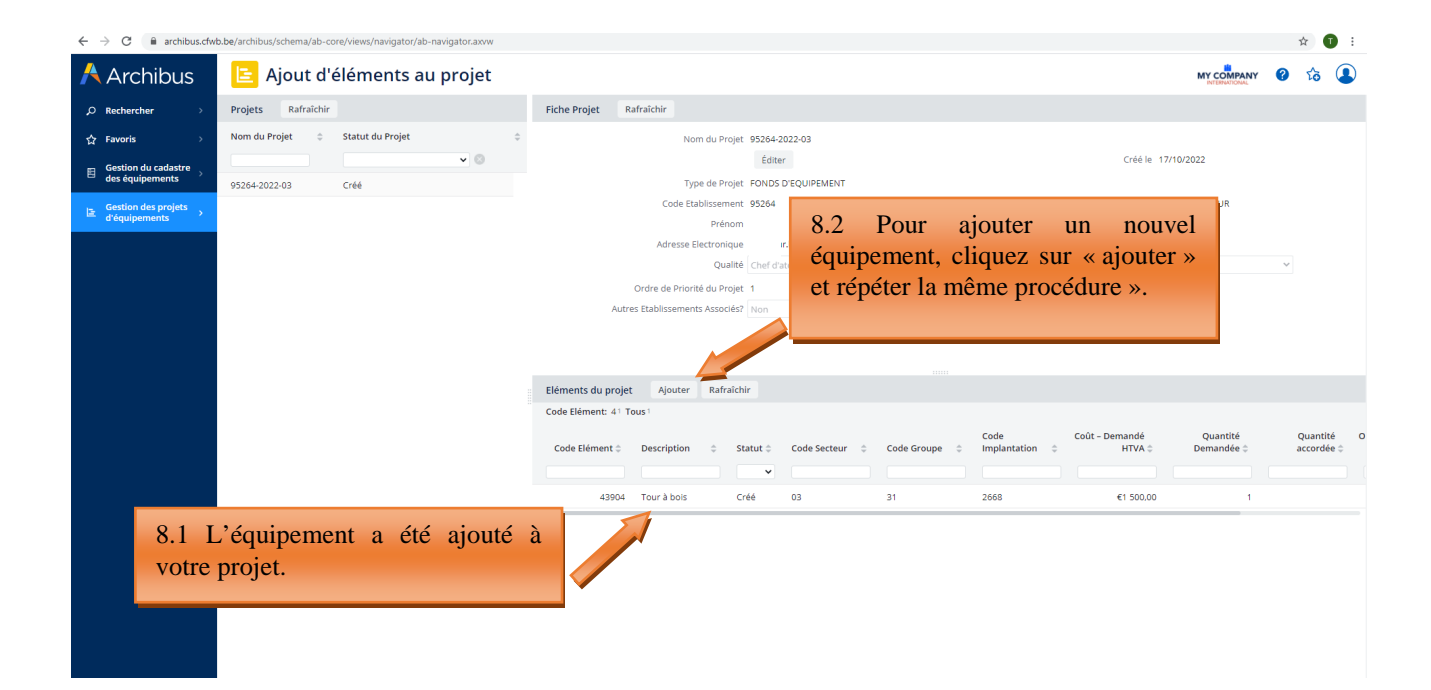

 $\leftarrow$   $\rightarrow$  C  $\bullet$  archibus.cfwl  $\triangle$  0 Ajout d'éléments au projet A Archibus MY COMPANY **@** to **Q** Projets Rafraîchir<br>Projets Rafraîchir  $\mathcal{Q}$  Rechercher Nom du Projet 95264-2022-03  $\sim$   $^{-1}$  $\sqrt{a}$ Éditer Créé le 17/10/2022 Gestion du cada:<br>des équipement Time de Projet FONDS D'EQUIPEMENT Code Etablissement 95264 ble pour le Proiet 9 Prénom Nom ro Electronique náro Tálánhonn Qualité Chat Statut du Projet Ordro de Drioritó du Droint 1 mbro d'élèves Concornèr. 22 Autres Etablissements Associés? Non Coût Total - Demandé HTVA 1 500.00  $\geq$   $\times$ Fiche de l'Elément Sauver Sunnrimer Eléments du projet Ajouter Rafraîch Code Elément: 41 Tous Code Flément Code Implantati 43904 2668 Q Code Elément : Description Code Secteur Code G Code O 31  $3122$  $03$ Code Famille 43904 Tour à bois cré Code Type matériel Code Ide  $015$  $03$ Coût - Demandé HTVA Quantité Demandée Description 9.1 Pour modifier les informations Tour à bois 1 500,00 Régime CPU Ordre de priorité de l'élément' encodées précédemment, cliquer sur Non  $\sim$  $\omega$  $\frac{1}{1}$ le nom de l'équipement à éditer. 9.2 Modifier les informations encodées précédemment, puis cliquer sur « sauver »

#### *Editer les informations d'un équipement ajouté à votre projet :*

### 3.3 Générer la fiche d'information de projet

Il s'agit de l'étape de validation définitive de votre projet.

**ATTENTION**, dès l'instant où vous aurez généré votre fiche-projet (sous format pdf) en cliquant sur l'onglet « **générer la fiche-projet** », vous n'aurez plus la possibilité de modifier votre projet. Celui-ci acquiert alors le statut « verrouillé – en attente d'envoi ».

Pour générer la fiche d'information de votre projet, cliquez sur « **Générer la fiche d'information de projet** » dans le menu principal. Cliquez ensuite sur le nom de votre projet dans la première colonne (**1**), et ensuite cliquez sur « Générer la fiche-projet » (fenêtre **2a**). Une confirmation vous sera alors demandée : cliquez sur « OUI ».

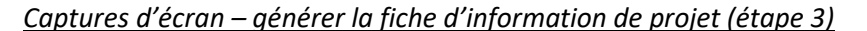

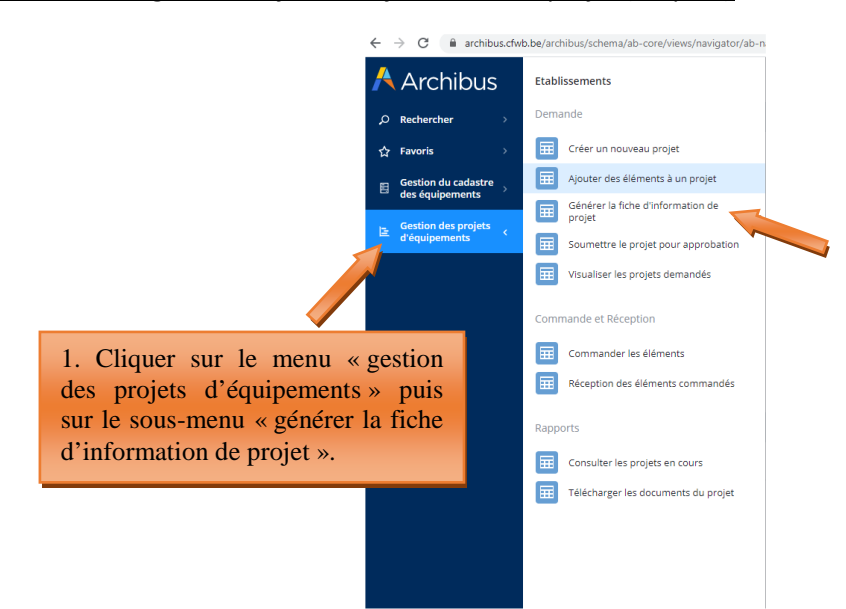

 $\leftarrow$   $\rightarrow$  C archibus.cfwb.be/archibus/schema/ab-core/views/navigator/ab-navigator.axvw

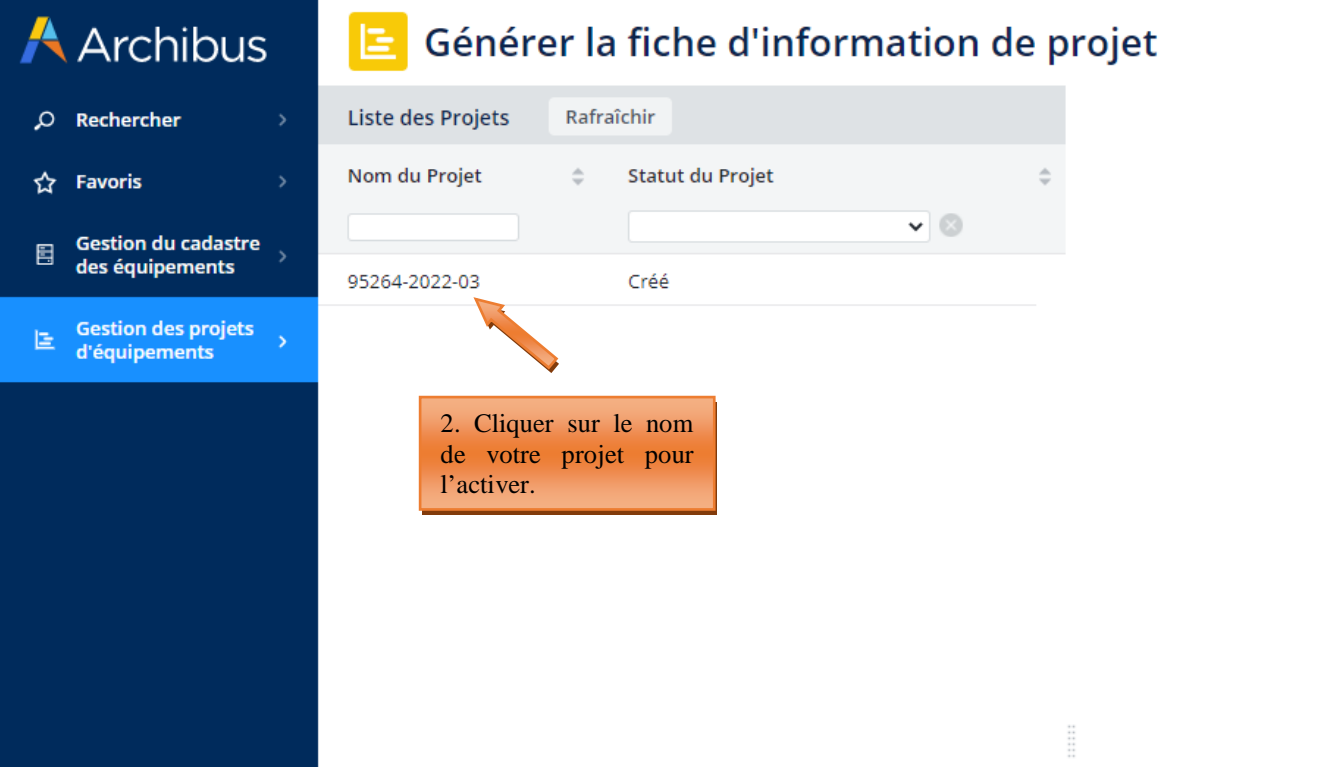

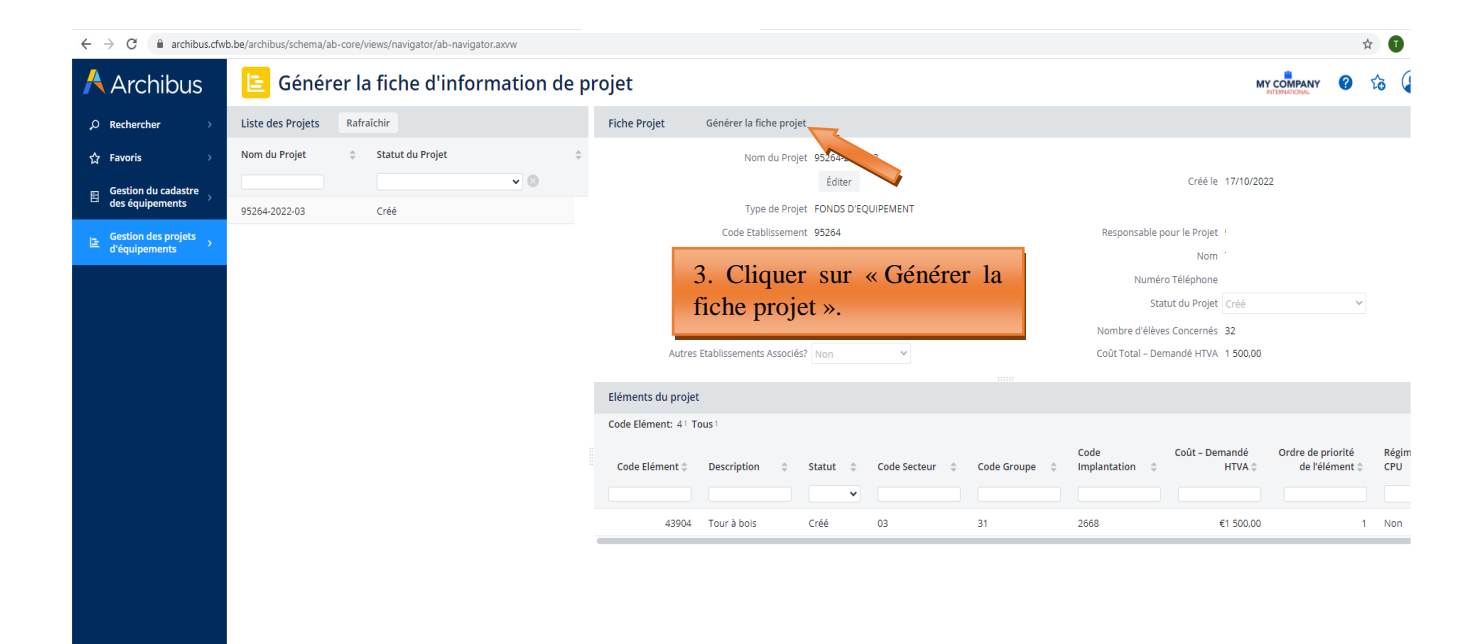

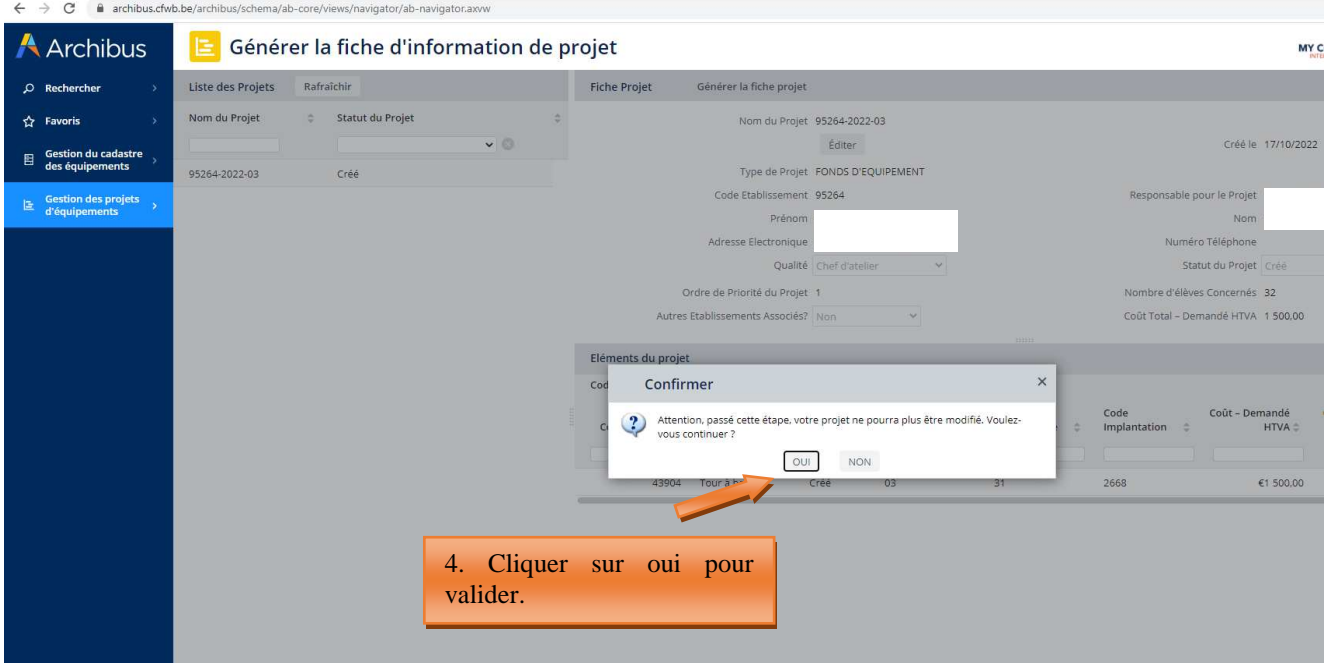

#### **SAUVEGARDEZ SUR VOTRE ORDINATEUR LA FICHE D'INFORMATION DE PROJET PDF GENEREE**

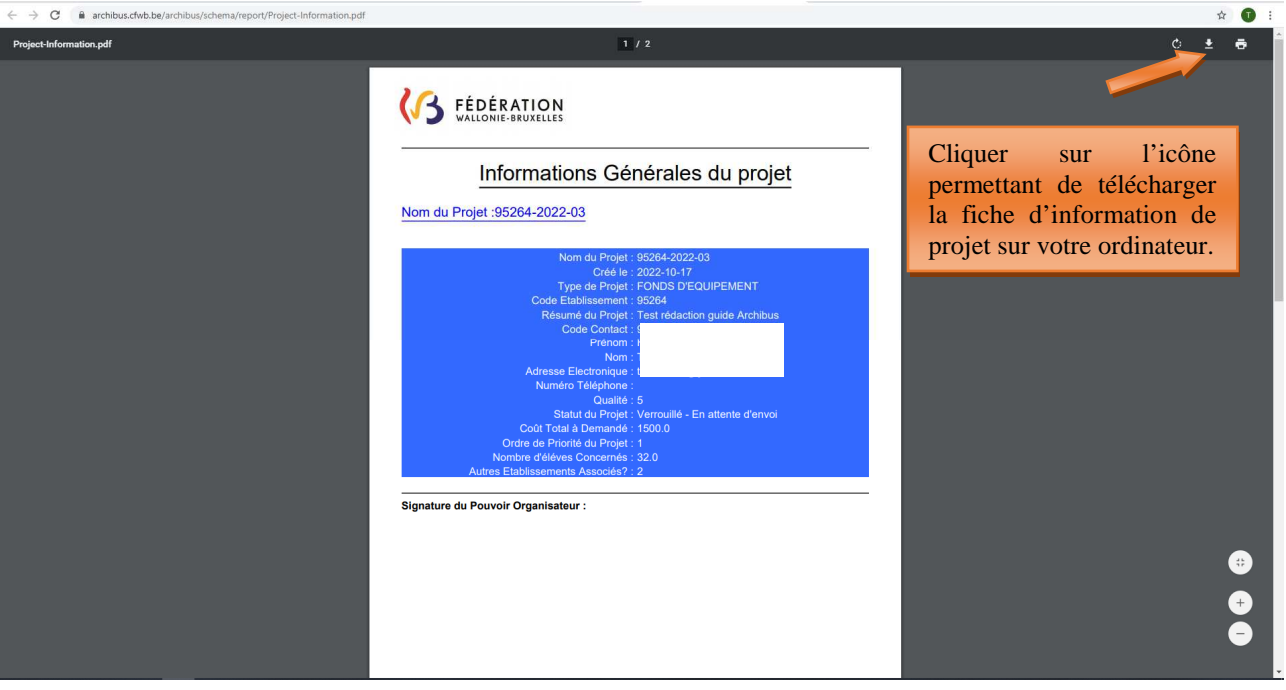

*Télécharger la fiche d'information de projet sur votre ordinateur et l'imprimer pour signature :* 

#### **Vous devez imprimer cette fiche-projet et la faire signer par le Pouvoir organisateur et le Chef d'établissement.**

Attention, pour les établissements scolaires dépendant du réseau d'enseignement Wallonie-Bruxelles Enseignement (WBE), seul le chef d'établissement doit signer la fiche d'information générale.

Seule la fiche d'information générale du projet (avec le fond bleu) doit être signée. La fiche d'information détaillée (avec le fond vert) ne doit pas être signée.

### 3.4 Soumettre le projet pour approbation (envoi des fiches-projets)

L'introduction informatique du projet auprès de la Direction générale de l'Enseignement obligatoire (cellule Fonds d'équipement) s'effectue via le menu « **Soumettre le projet pour approbation** ».

Pour pouvoir introduire votre demande, vous devez scanner votre fiche-projet **dûment signé par le chef d'établissement et le Pouvoir organisateur** et joindre cette version scannée signée via l'onglet prévu à cet

effet en cliquant sur la petite flèche:

Fiche Projet Charger un document

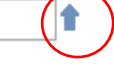

Votre fiche-projet correctement jointe doit alors apparaître dans le champ « fiche Projet »

Cliquez sur « **soumettre pour approbation** » pour finaliser l'introduction informatique de votre projet. Votre projet passera alors en statut « demandé ». A cet instant, il sera alors uniquement visible (mais plus modifiable) depuis le menu « visualiser les projets demandés ».

Répétez la même procédure pour chacun de vos projets.

### **Ainsi s'achève la phase d'introduction d'un projet auprès du Fonds d'équipement.**

**ATTENTION**, depuis la mise à jour d'Archibus opérée en 2022, l'envoi des fiches d'informations générales des projets dûment signées s'effectue uniquement via Archibus (via le menu « soumettre le projet pour approbation »). Il n'est plus indispensable d'envoyer vos fiches d'informations générales de projets par voie postale.

### *Captures d'écran – Soumettre le projet pour approbation (étape 4)*

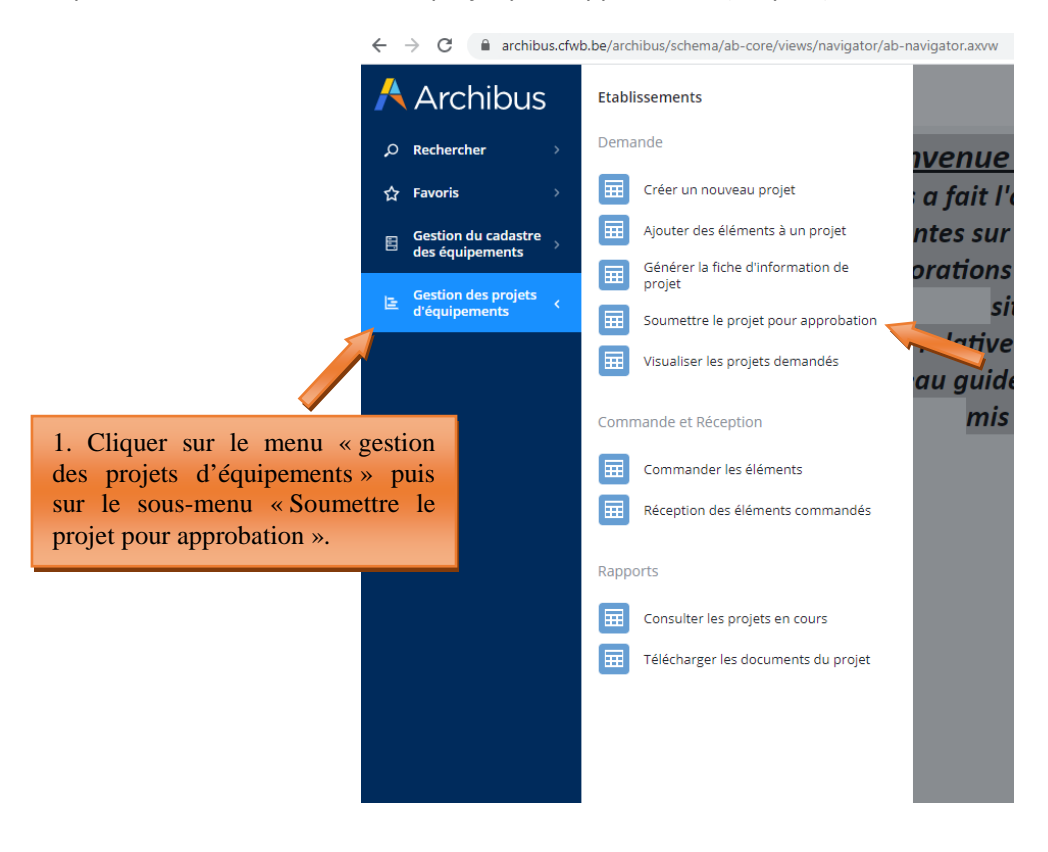

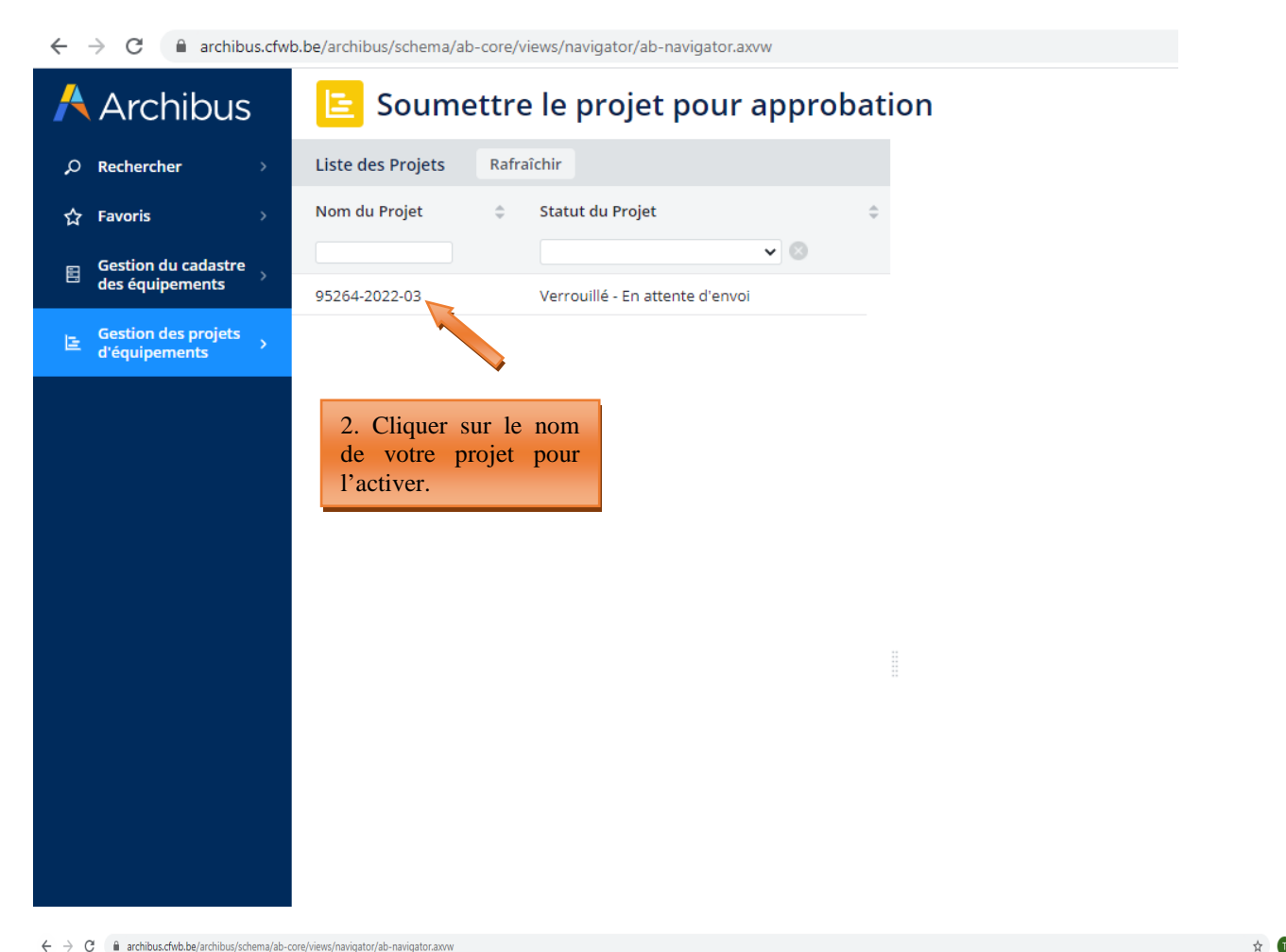

 $\leftarrow$   $\rightarrow$   $\mathbf{C}$   $\blacksquare$  archibus.cfwb.be/archibus/schema/ab-core/views/navigator/ab-navigator.axvw

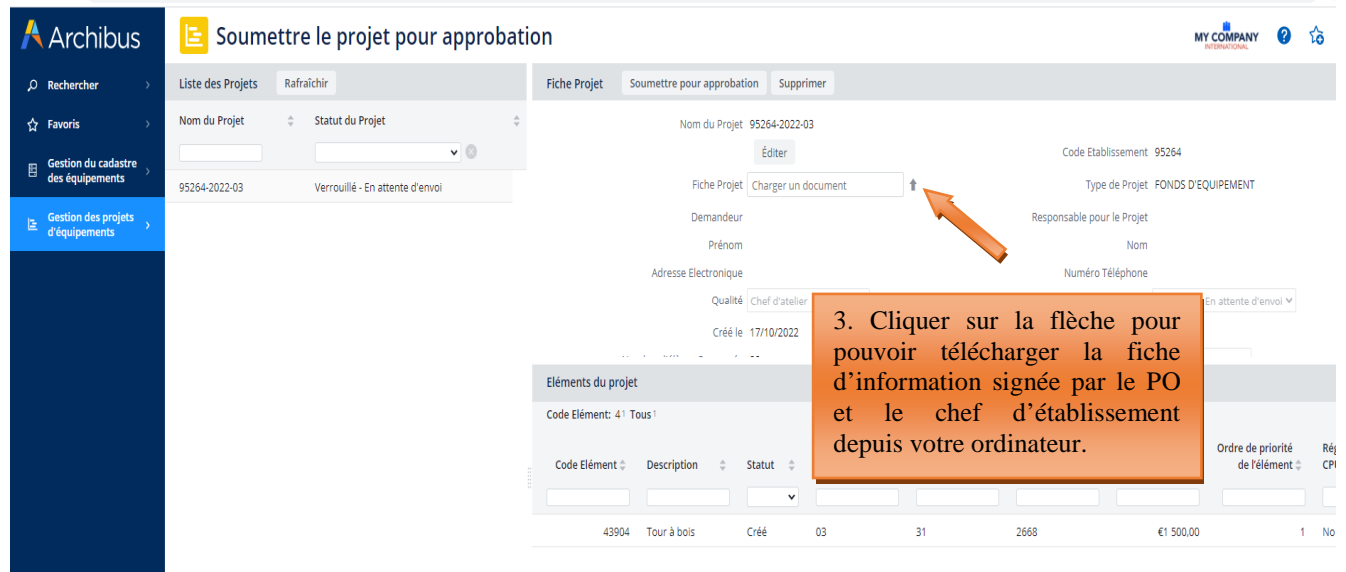

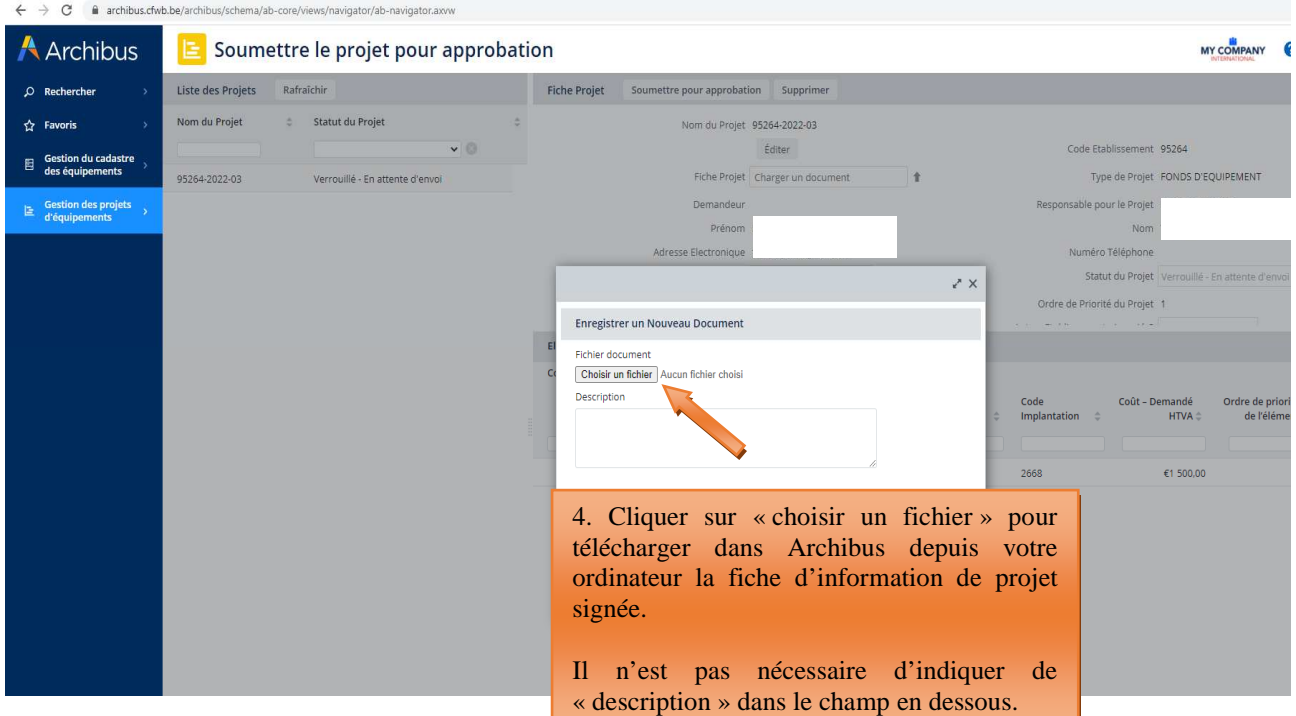

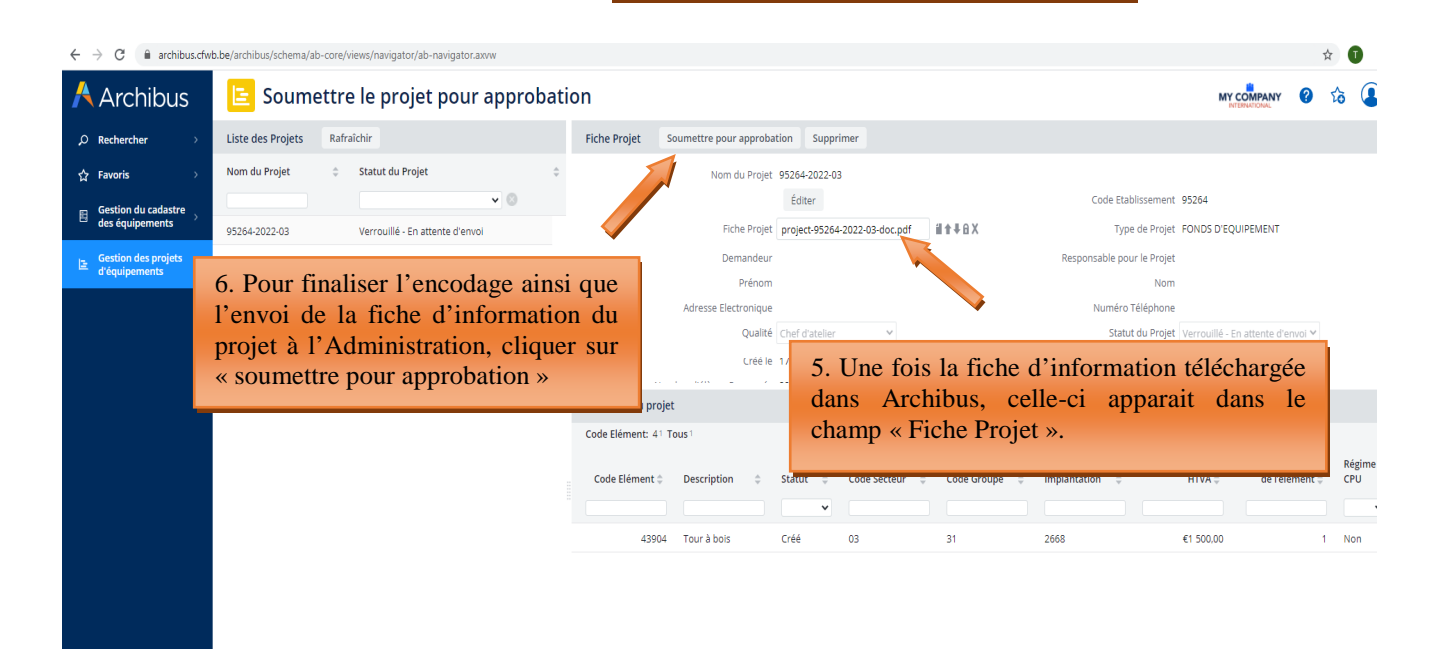

Vous pouvez à tout moment consulter le statut de vos différents projets en cours via le menu « **Rapports – consulter les projets en cours »** :

#### 3.5 Consulter les projets en cours

A partir de ce menu, l'utilisateur a la possibilité de consulter les données encodées de l'ensemble des projets en cours pour son établissement scolaire (qu'il s'agisse de projets en attente de décision du Gouvernement de la FWB quant à l'octroi d'une subvention, de projets retenus pour lesquels une subvention a été accordée, de projets refusés, etc.).

L'utilisateur peut également réaliser une extraction Excel de ces données en cliquant sur le bouton XLS.

*Captures d'écran – Consulter des projets en cours et extraire des données sous format Excel :* 

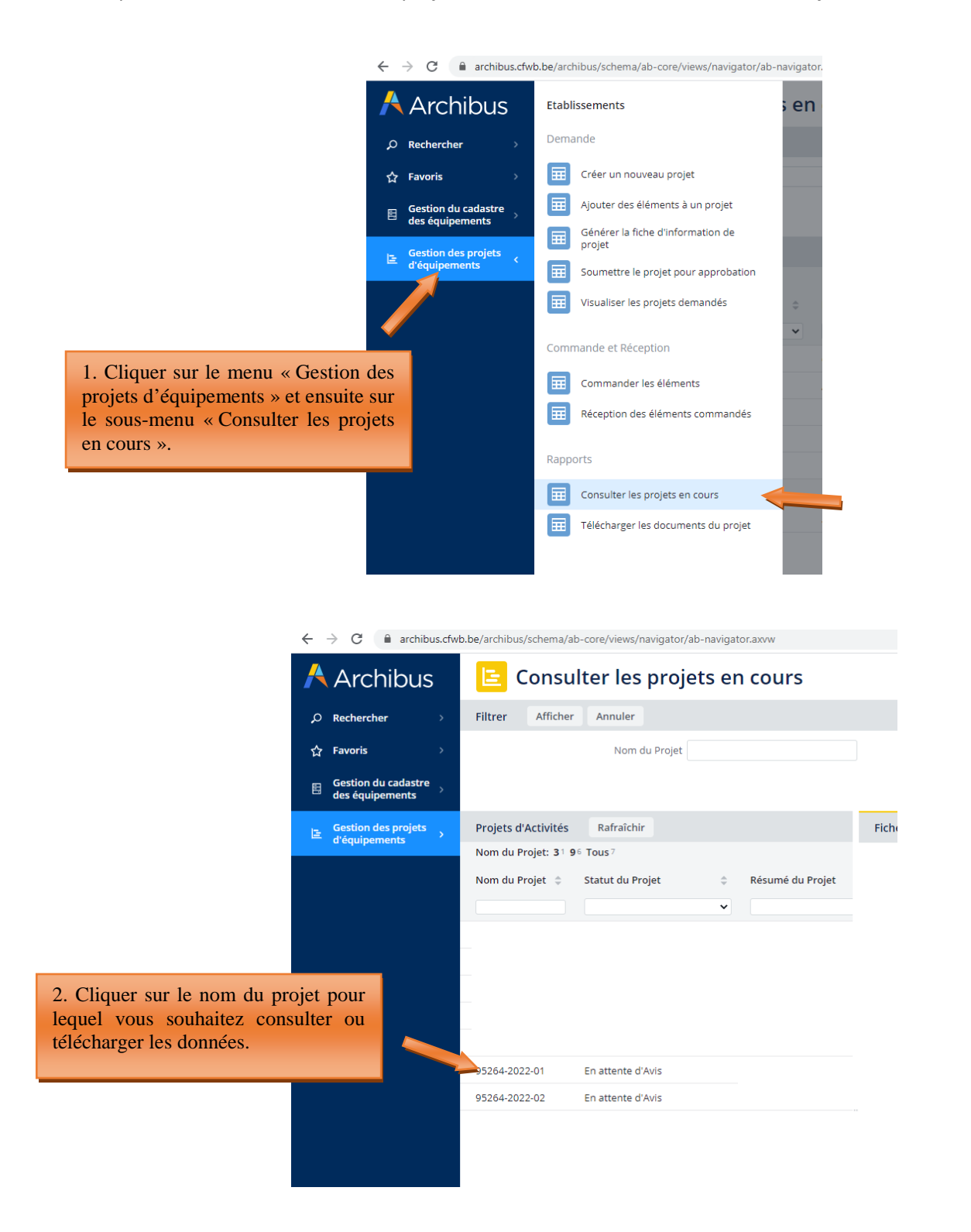

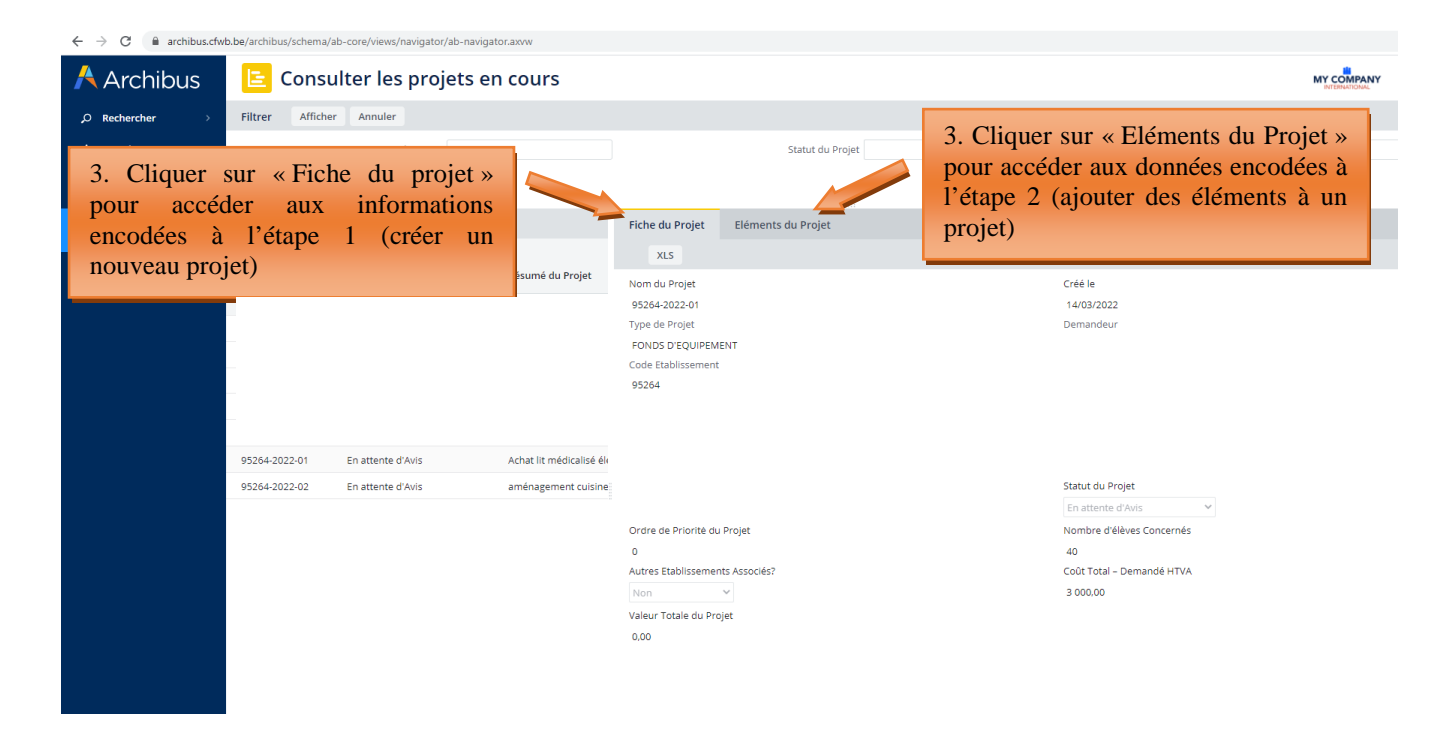

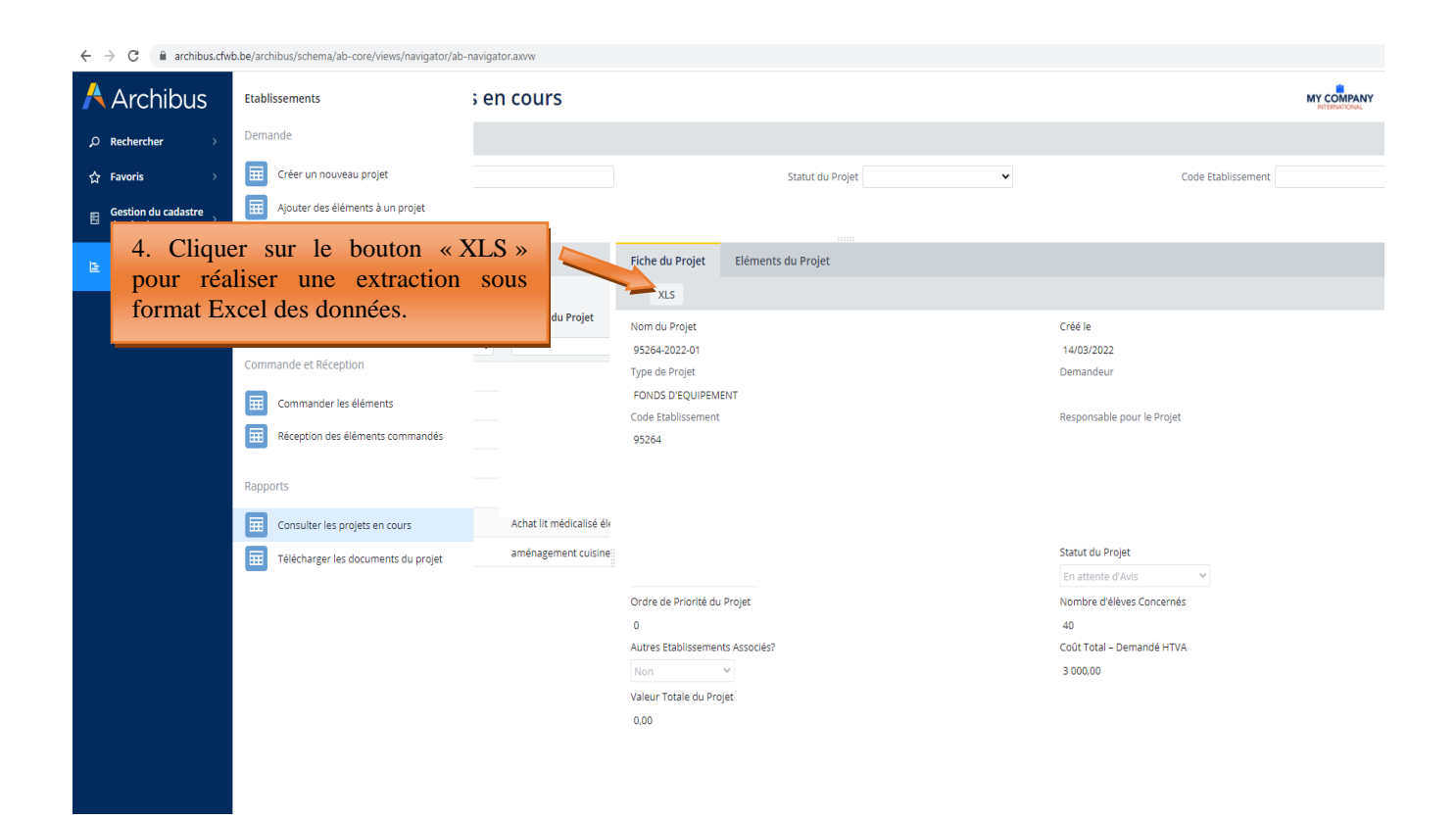

### **4. Commande et réception**

Via ce menu, l'établissement scolaire doit opérer la clôture informatique des projets pour lesquels une subvention lui aura été accordée par le Gouvernement de la Fédération Wallonie-Bruxelles. Cette clôture doit être effectuée après l'achat du matériel subsidié, au moment de l'envoi du dossier justificatif à l'Administration.

Les équipements ainsi clôturés seront automatiquement transférés dans le « cadastre des équipements » de l'établissement, également hébergé sur Archibus. Ce cadastre est accessible via le menu « gestion du cadastre des équipements ».

Seuls les projets retenus par le Gouvernement de la Fédération Wallonie-Bruxelles au terme de la procédure de sélection prévue par le décret du 11 avril 2014 *garantissant l'équipement pédagogique de l'enseignement qualifiant* apparaîtront dans le menu « commander les éléments », sous le statut « accordé ».

Pour clôturer un projet, il est indispensable de **d'abor**d « commander les éléments », **puis** effectuer la « Réception des éléments commandés ». La réception n'est pas possible si la commande n'a pas été effectuée au préalable (les équipements n'apparaitront pas dans le menu « réception des éléments commandés » s'ils n'ont pas été commandés au préalable via le menu « commander les éléments »).

ATTENTION, pour pouvoir clôturer un projet, tous les équipements qu'il contient doivent avoir été « commandés » et « réceptionnés » en suivant la procédure décrite ci-dessous. Si tous les équipements d'un projet n'ont pas été clôturés selon cette procédure, le projet ne se clôturera pas.

### 4.1 Commander les éléments

Chaque élément/équipement composant le projet doit faire l'objet de l'opération de « commande » via le menu « commander les éléments ». Pour ce faire, vous devez cliquer sur l'élément/équipement du projet que vous souhaitez commander.

Les informations à encoder sont les suivantes :

- le coût de l'équipement à la commande exprimé HTVA (hors-TVA).
- la date de la commande.
- Toute modification apportée à l'équipement (par exemple, si le matériel pour lequel une subvention a été accordée a été remplacé, à la demande de l'école et avec l'accord de l'Administration, par un autre équipement, l'indiquer dans ce champ en mentionnant l'équipement acquis en lieu et place). Si aucune modification n'est à signaler, ne rien indiquer dans ce champ.

Tout matériel acquis en dehors du projet initialement retenu par le Gouvernement de la Fédération Wallonie-Bruxelles, par exemple sur base d'un reliquat ou suite à la modification du projet initial, doit être ajouté manuellement par le bénéficiaire dans Archibus via la gestion du cadastre des équipements (pour la marche à suivre, se reporter aux pages 35-37 du présent guide).

Pour encoder ces informations, cliquez sur l'onglet **« Commander les éléments** ». Cliquez ensuite sur le nom de votre projet, et enfin sur l'équipement pour lequel vous souhaitez réaliser l'opération de commande.

Une fois la date de la commande, le coût de la commande et les éventuelles modifications apportées à l'équipement encodés, cliquez sur « commander ».

#### *Captures d'écran – Commander les éléments/équipements d'un projet (étape 5)*

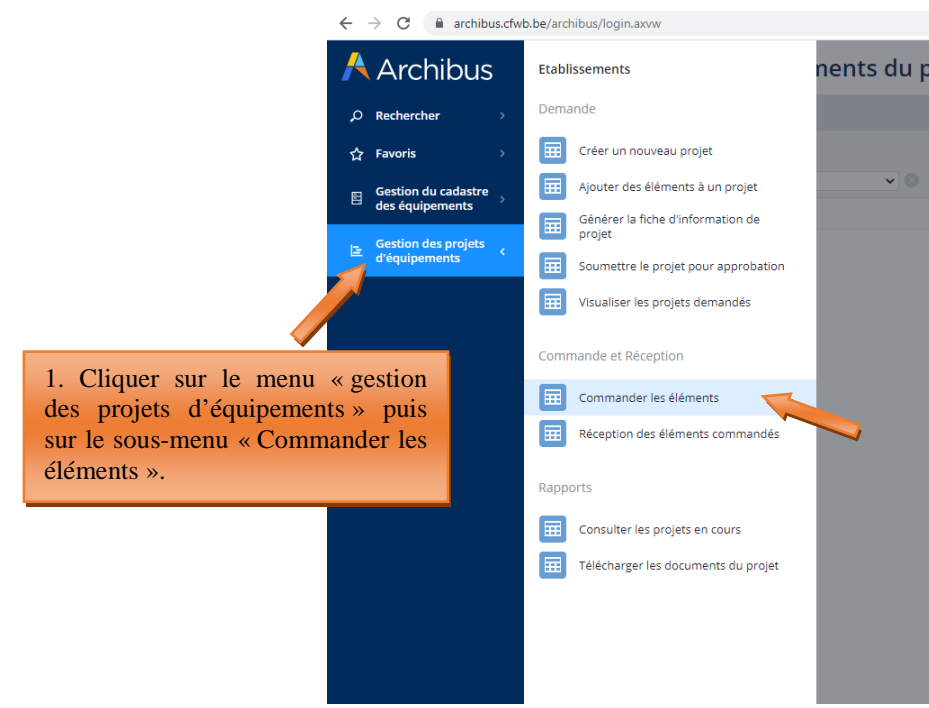

 $\leftarrow$   $\rightarrow$  C  $\bullet$  archibus.cfwb.be/archibus/login.axvw

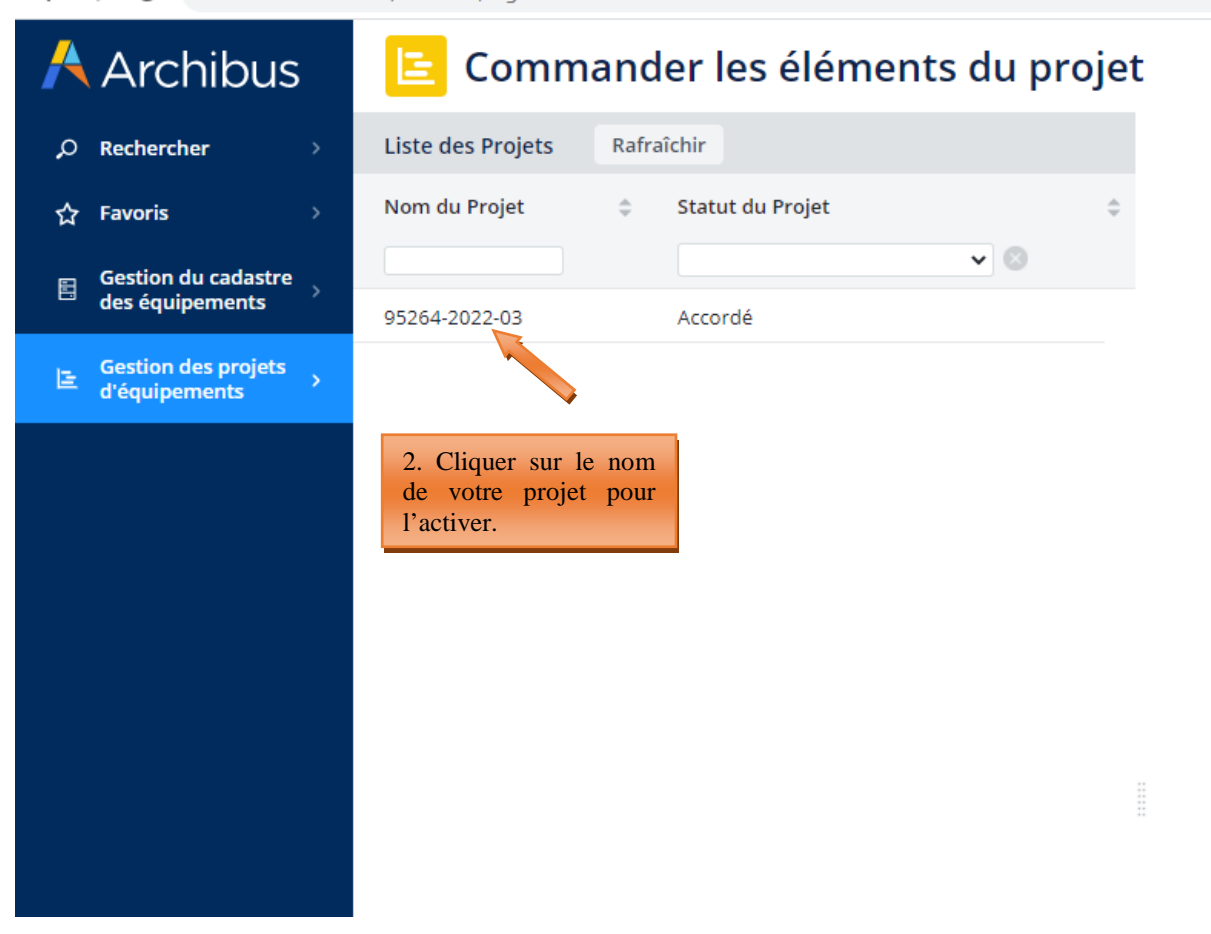

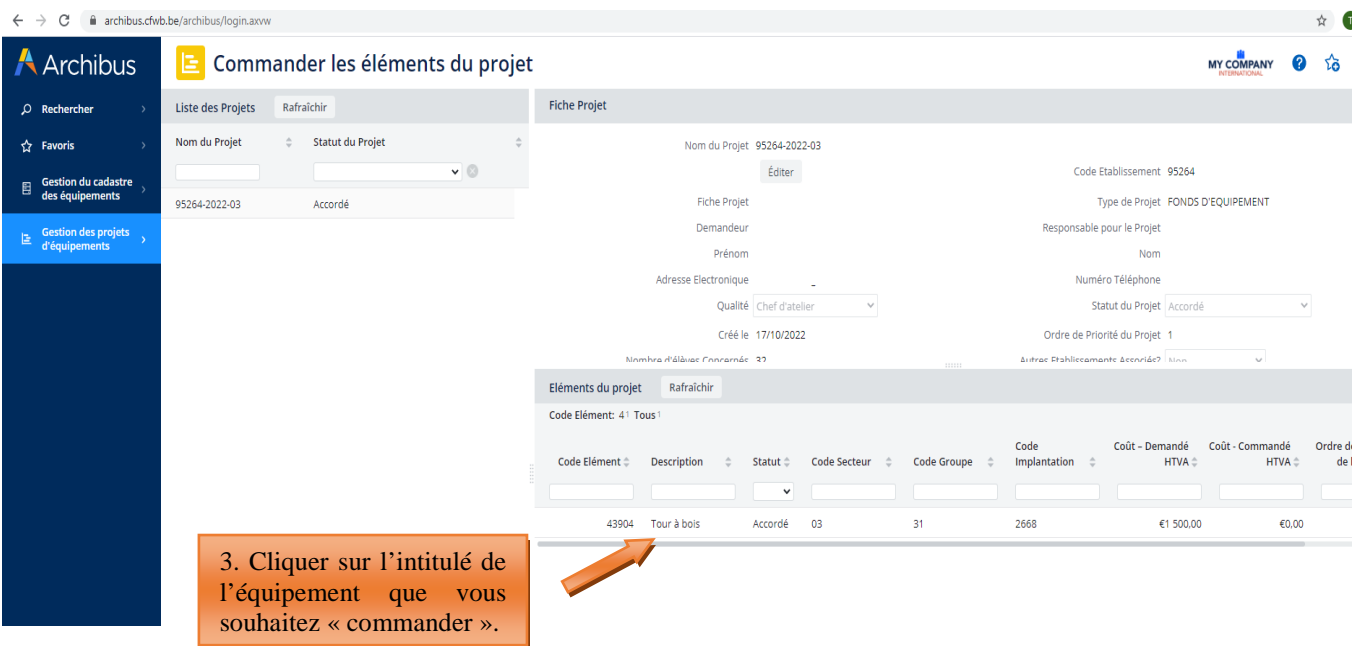

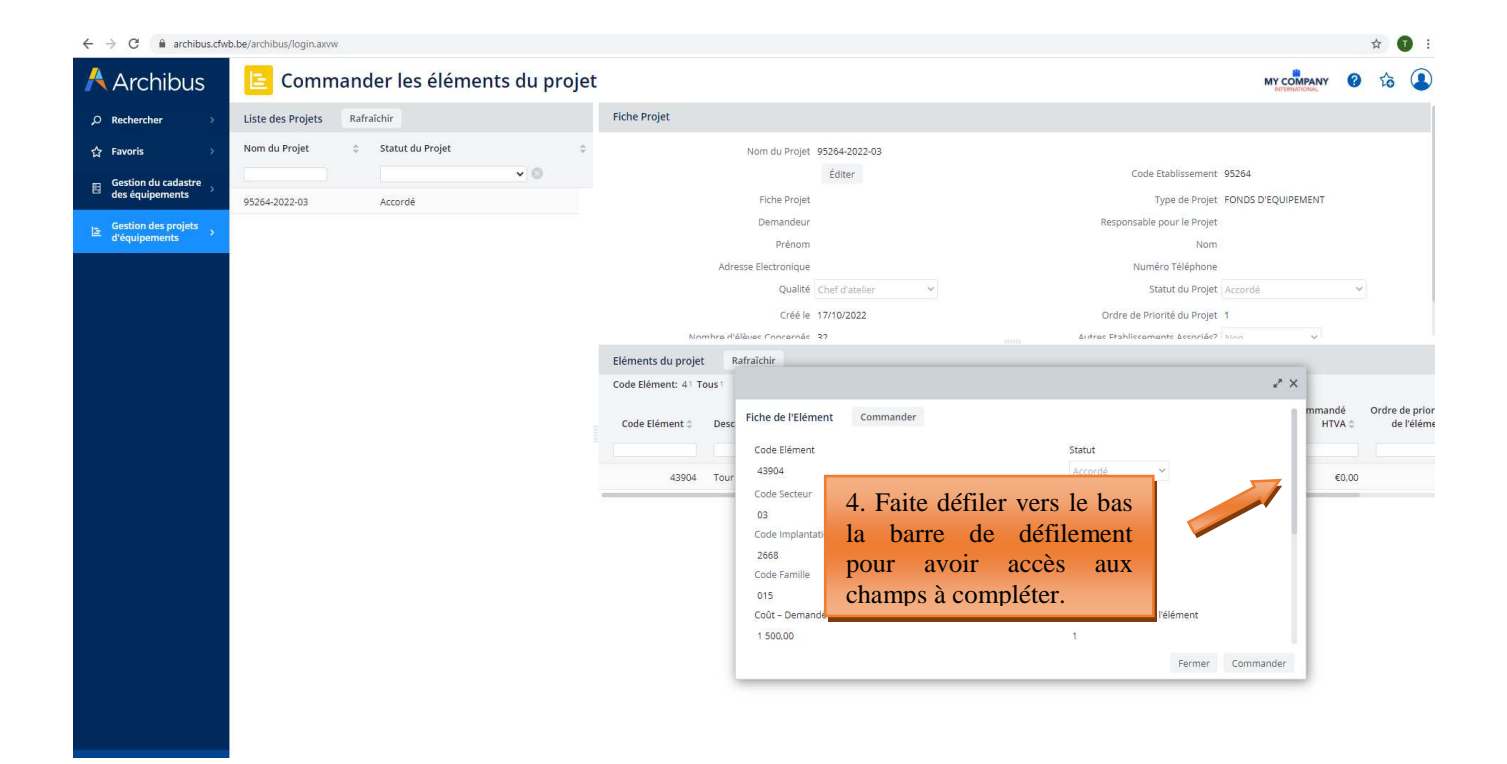

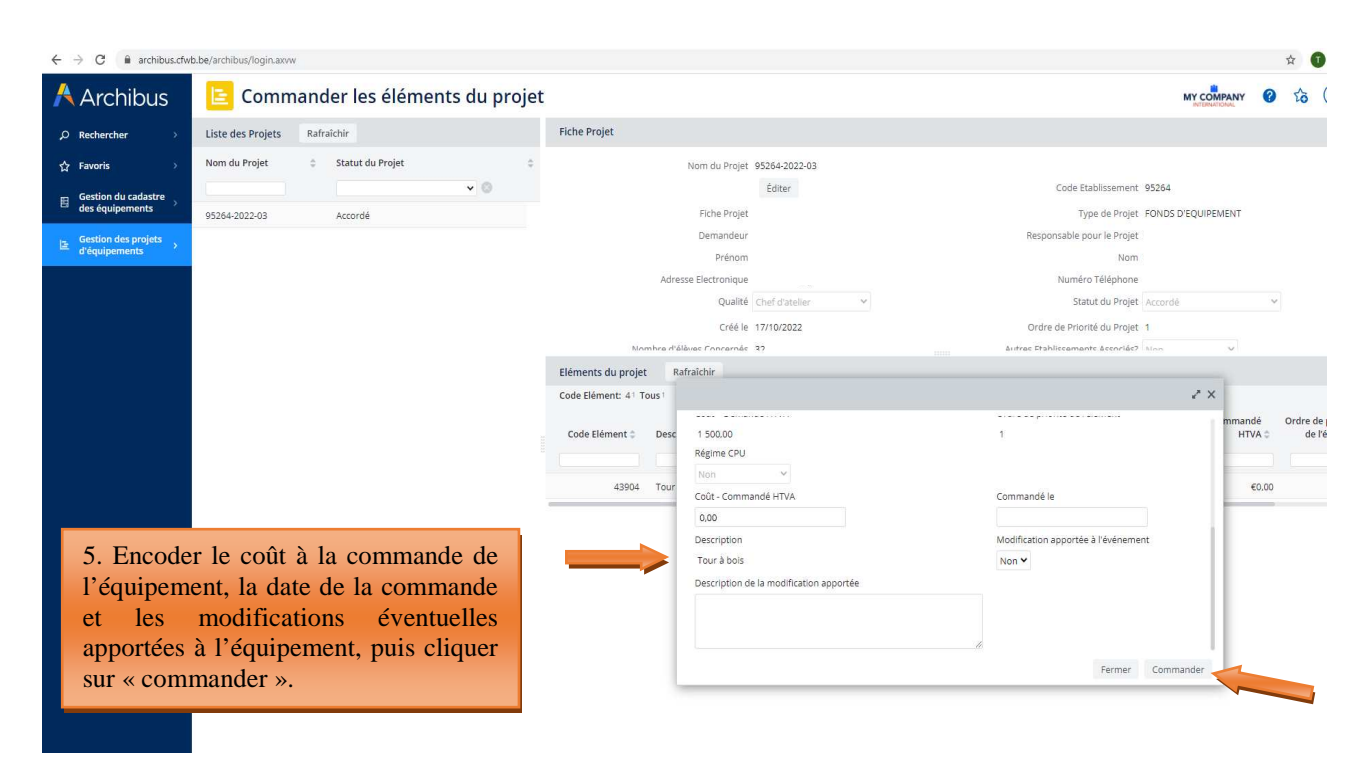

#### Exemple d'encodage pour la commande d'un équipement :

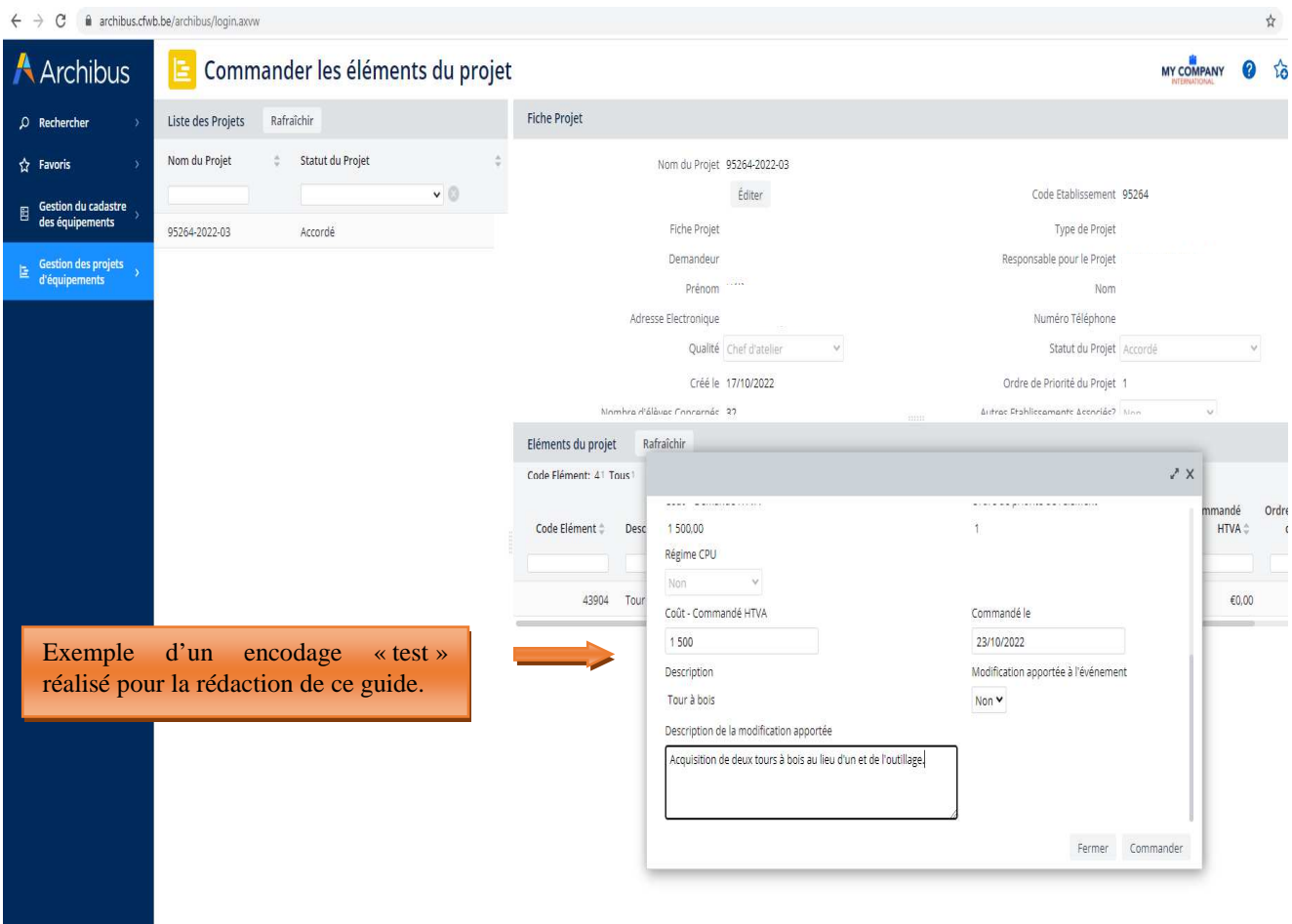

#### **Répétez cette opération pour chaque élément du projet.**

Chaque élément/équipement ainsi commandé disparait du menu « commander les éléments » et passe dans le menu « réception des éléments commandés » (le statut de l'élément est modifié et passe en « commandé »). Pour pouvoir clôturer un projet, tous les éléments du projet doivent avoir été commandés et réceptionnés.

### 4.2 Accuser réception des éléments commandés

Après l'étape de la commande, il est nécessaire de réceptionner les équipements commandés. Cette opération permet de clôturer définitivement un projet et de le cadastrer.

Pour rappel, tous les projets clôturés sont automatiquement transférés dans le cadastre des équipements pédagogiques de l'établissement, également hébergé sur Archibus (accessible à partir du menu « gestion du cadastre des équipements »).

Pour clôturer définitivement un projet, il faut introduire les informations suivantes :

- **Marque de l'équipement ou fournisseur :** indiquer la marque de l'équipement quand c'est possible, ou à défaut le nom du fournisseur.
- **Numéro de série :** uniquement pour les gros équipements onéreux, lorsque ceux-ci possèdent un numéro de série. Il n'est par exemple pas nécessaire d'indiquer le numéro de série d'un ordinateur ou de tout autre petit matériel. Si l'équipement ne dispose pas de numéro de série, ne rien indiquer.
- **Coût-achat HTVA :** indiquer le coût de l'équipement exprimé HTVA tel que repris sur la facture d'achat. Si l'équipement en question est repris, au niveau de la facture, dans un ensemble d'équipements plus vaste ne permettant pas de connaitre précisément son coût, indiquer une estimation la plus précise possible du coût de l'équipement en question.
- **Date de réception :** indiquer la date de livraison du matériel ou à défaut la date de la facture d'achat.

Pour encoder ces informations, cliquez sur l'onglet « **Réception des éléments commandés** », puis cliquez ensuite sur le nom de votre projet, et enfin sur l'élément à réceptionner.

Une fois tous les champs remplis, cliquez sur « **Confirmer Réception** ».

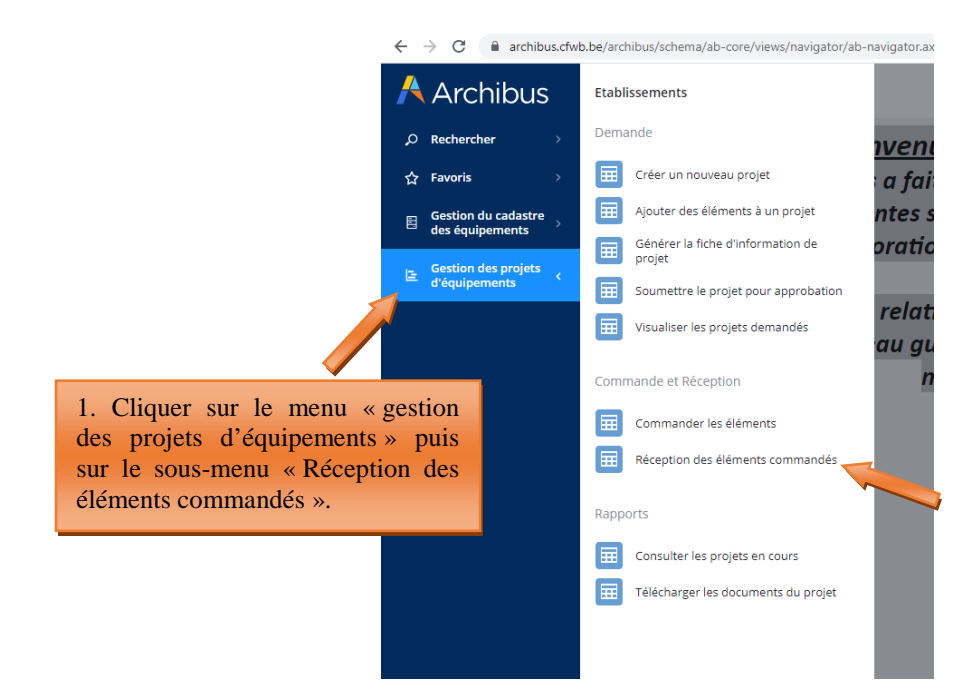

*Captures d'écran – Réception des éléments/équipements d'un projet (étape 6)* 

 $\leftarrow$   $\rightarrow$  C archibus.cfwb.be/archibus/schema/ab-core/views/navigator/ab-navigator.axvw

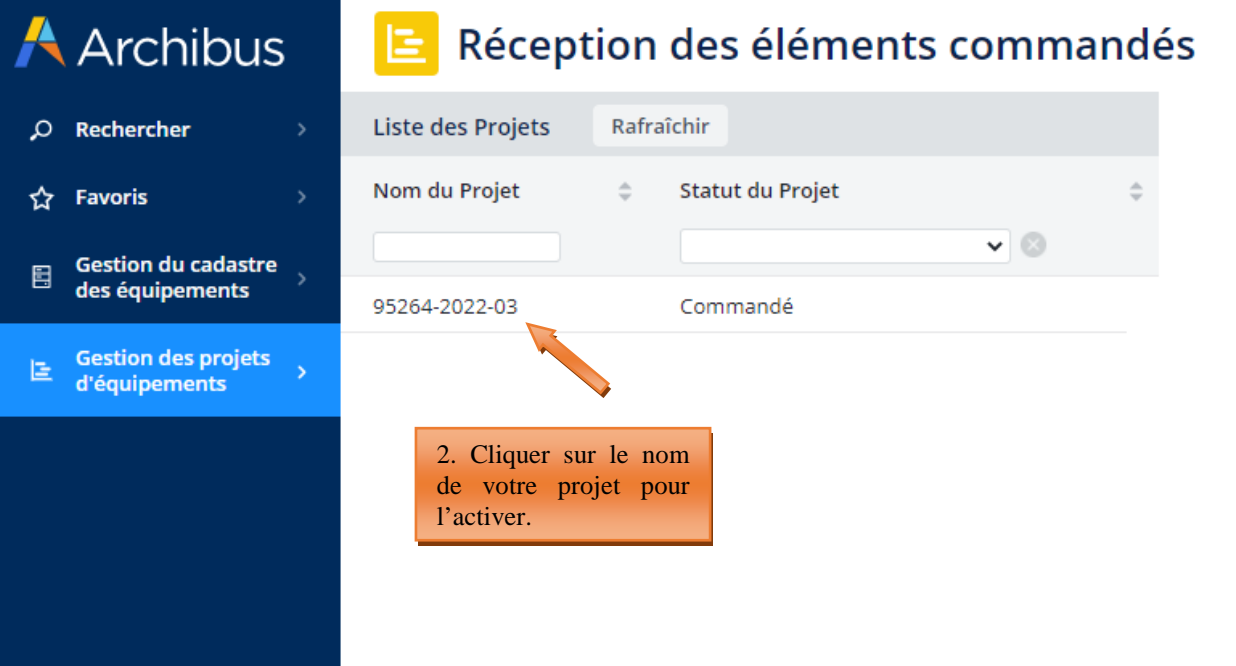

#### $\leftarrow$   $\rightarrow$   $\mathbb{C}$  **a** archibus.cfwb.be/archibus/schema/ab-core/views/navigator/ab-navigator.axvw 合作 **A** Archibus  $\left| \Xi \right|$  Réception des éléments commandés MY COMPANY **@** لي للمستخدم المستخدم المستخدم المستخدم المستخدم المستخدم المستخدم المستخدم المستخدم المستخدم المستخدم المستخدم المستخدم المستخدم المستخدم المستخدم المستخدم المستخدم المستخدم المستخدم المستخدم المستخدم المستخدم المستخدم ال  $O$  Rechercher Nom du Projet  $\hat{\varphi}$  Statut du Projet  $\hat{\varphi}$  $\hat{\mathbf{x}}$  Favoris Nom du Projet 95264-2022-03 Éditer Code Etablissement 95264 Gestion du cadas<br>des équipements 95264-2022-03 Commandé Fiche Projet project-95264-2022-03-doc.pdf Type de Projet FONDS D'EQUIPEMENT Demandeur Responsable pour le Projet **E** Gestion des p<br>d'équipement Prénom Nom Adresse Electronique Numéro Téléphone Qualité Chef d'atelier Statut du Projet Commandé Créé le 17/10/2022 Ordre de Priorité du Projet 1 Nombre d'élèves Concernés 32 Autres Etablissements Associés? Non  $\checkmark$ Eléments du projet Rafraîchir Code Elément: 41 Tous1 Code Coût-Demandé<br>© Code Elément (Protocole Secteur (Protocole Secteur (Protocole Code Elément) Code Elément<br>Code Elément (Protocole actual text (Protocole actual text ) ATVA 43904 Tour à bois Commandé 03  $31<sup>2</sup>$ 2668 €1 500.00 €0.00 3. Cliquer sur l'intitulé de l'équipement que vous souhaitez « réceptionner ».

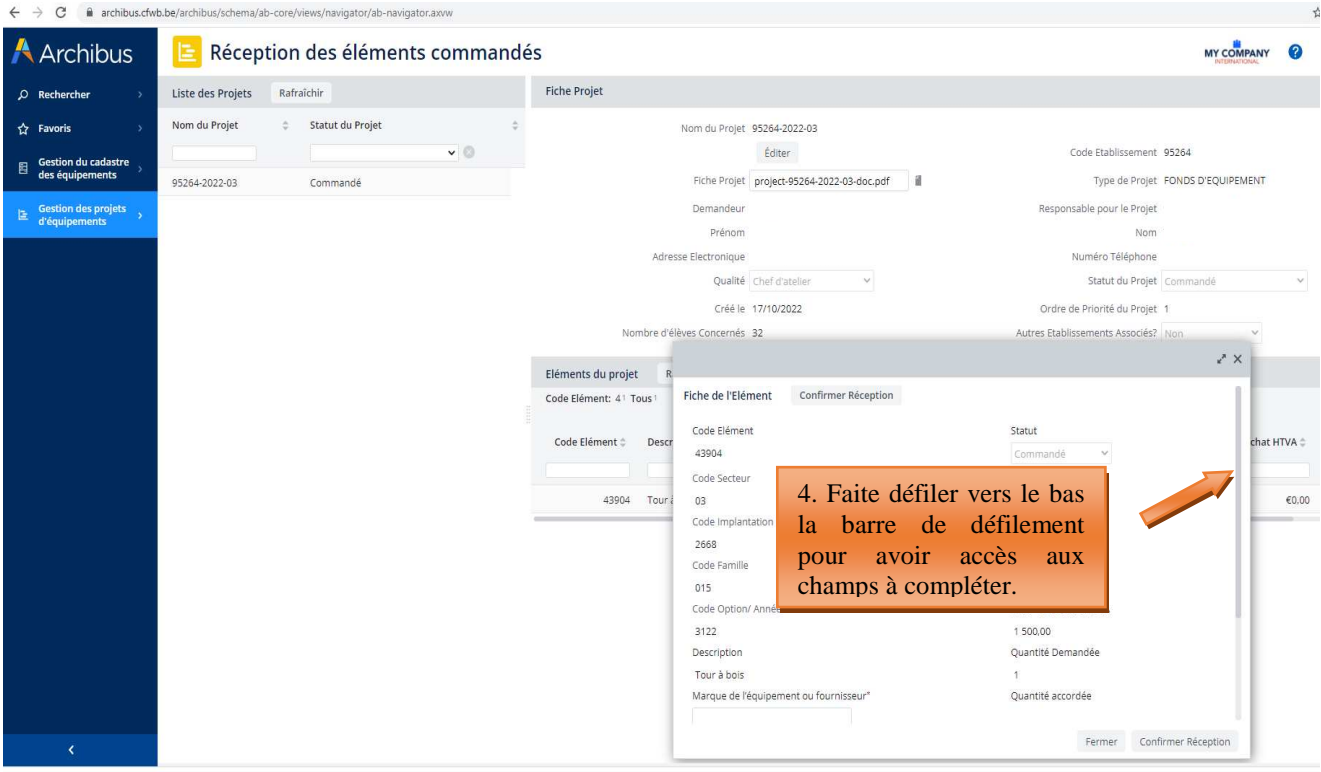

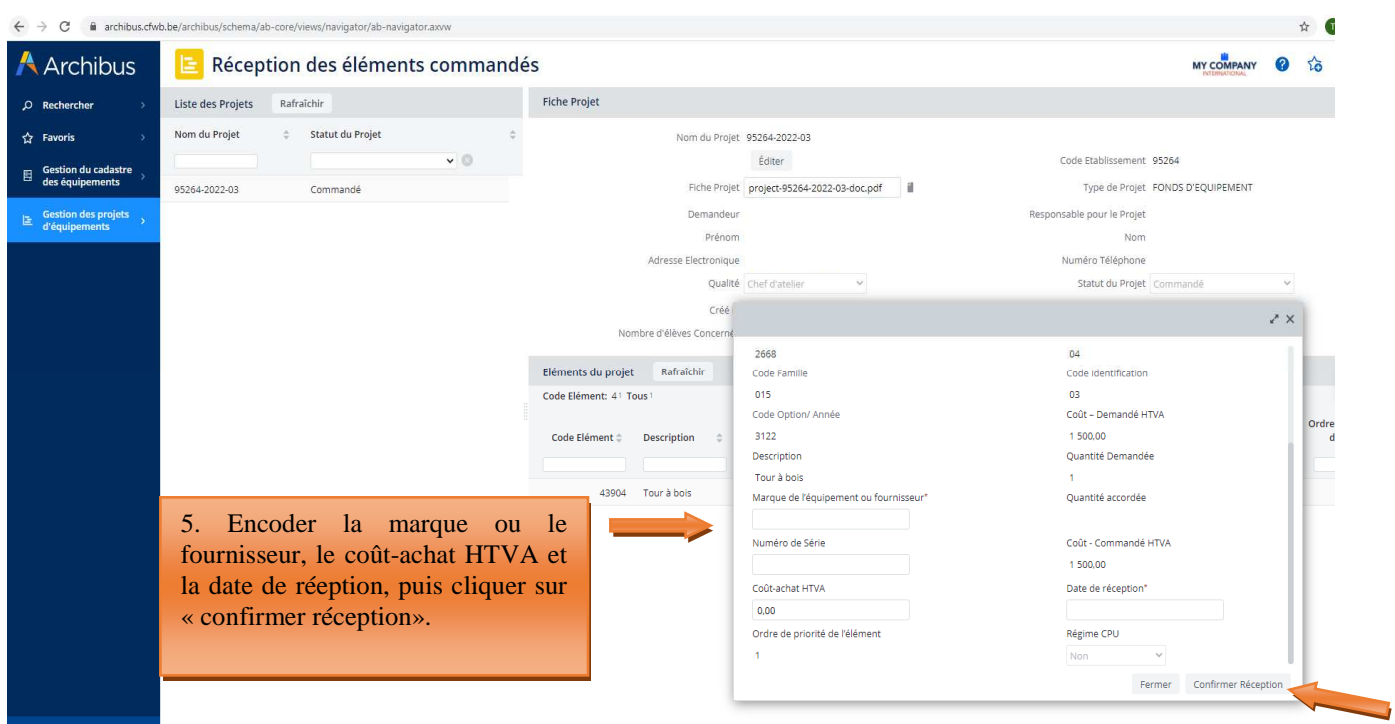

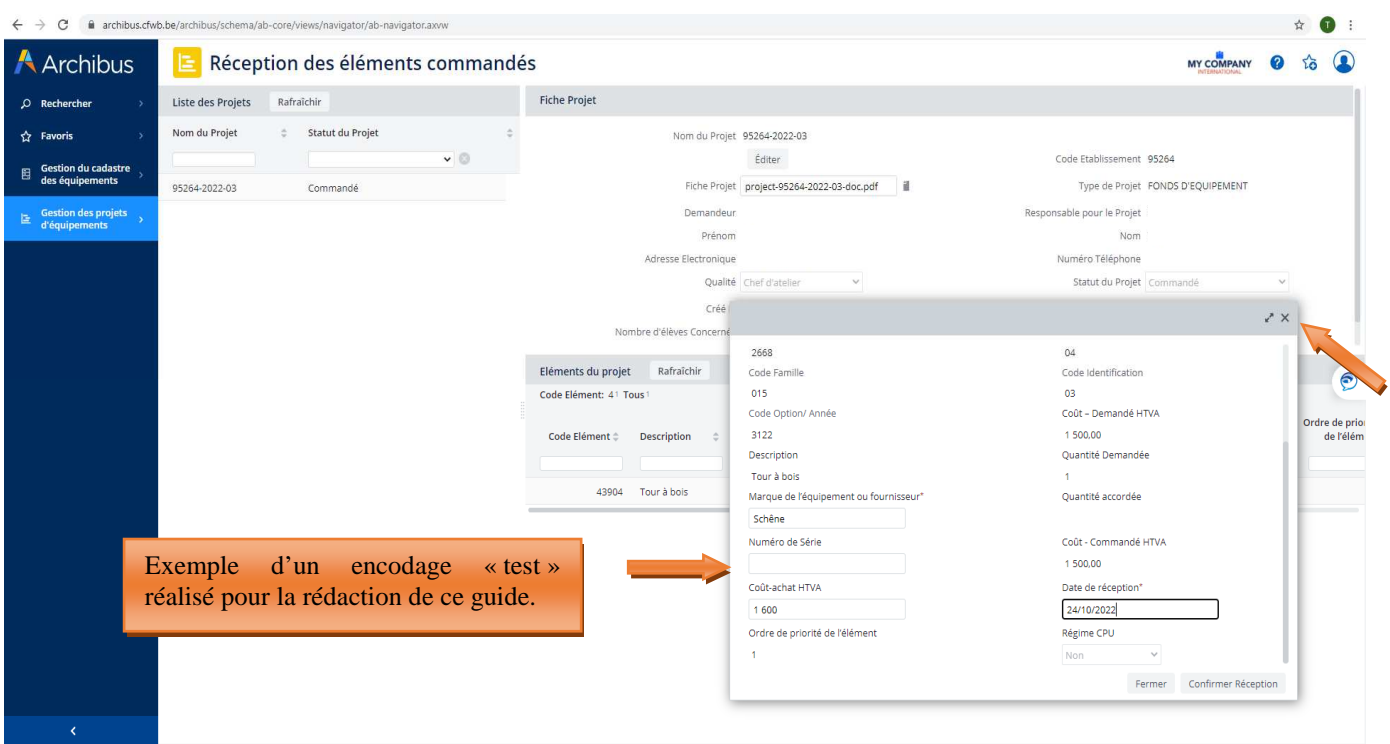

Une fois la confirmation de réception réalisée, fermer la fenêtre en cliquant sur le X en haut à droite (en effet, celle-ci ne se ferme pas après avoir cliqué sur « confirmer réception »).

#### **Répétez cette opération pour chaque élément du projet.**

Une fois l'ensemble des éléments du projet « réceptionné », le projet sera définitivement clôturé. Les équipements, quant à eux, ont été transférés vers le cadastre de l'établissement accessible à partir du menu « gestion du cadastre des équipements »).

Accès au cadastre des équipements de l'établissement :

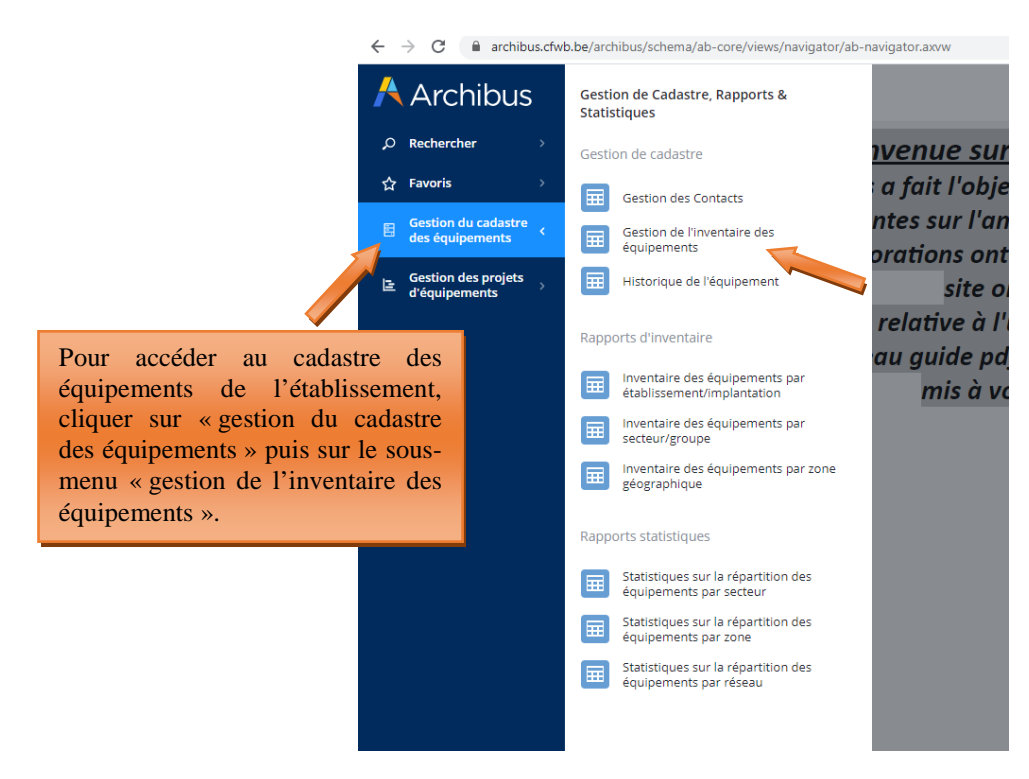

### **5. Gestion des inventaires d'équipements**

### 5.1. Cadastrage automatique du matériel acquis via le fonds d'équipement

Le cadastre des équipements reprend l'ensemble du matériel acquis via le fonds d'équipement (à la condition que ce matériel ait été correctement clôturé selon la procédure décrite ci-dessus) ainsi que le matériel encodé manuellement par l'établissement. Pour cette seconde catégorie d'équipements, la méthodologie d'encodage est explicitée au point 5.2.

Les données relatives au matériel cadastré automatiquement peuvent être consultées et modifiées via le sous-menu « gestion de l'inventaire des équipements ». Ce sous-menu comprend également d'autres données intéressantes que l'utilisateur peut compléter s'il le souhaite.

Accès au cadastre des équipements de l'établissement :

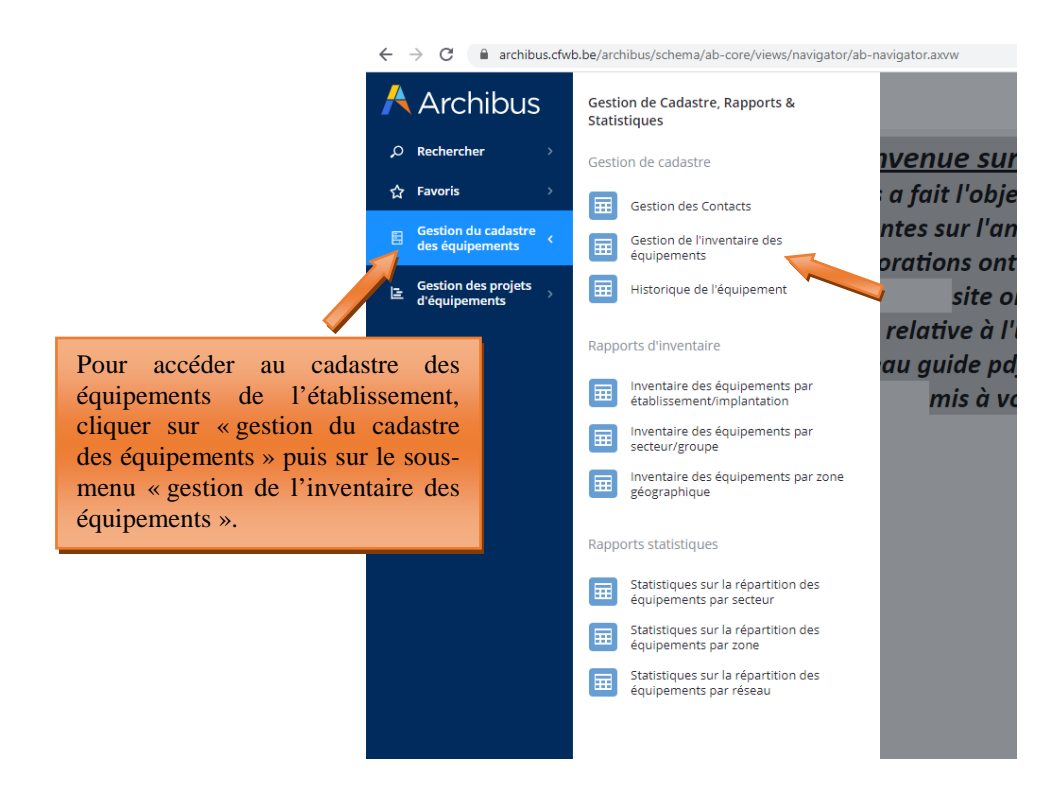

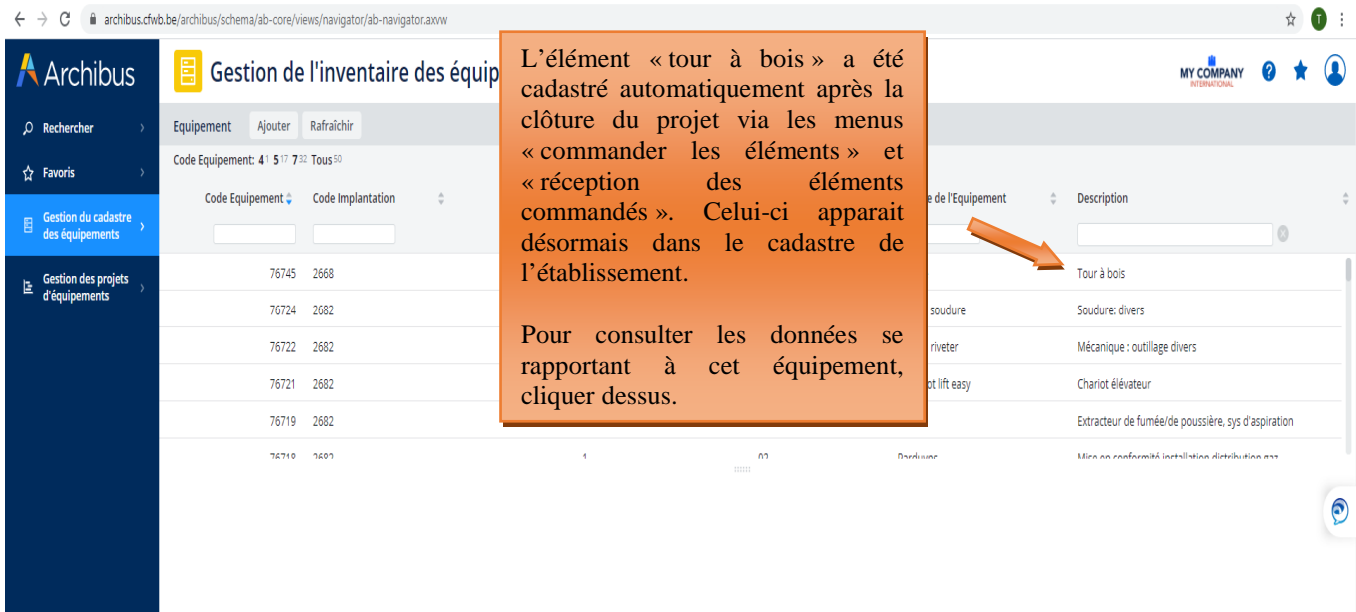

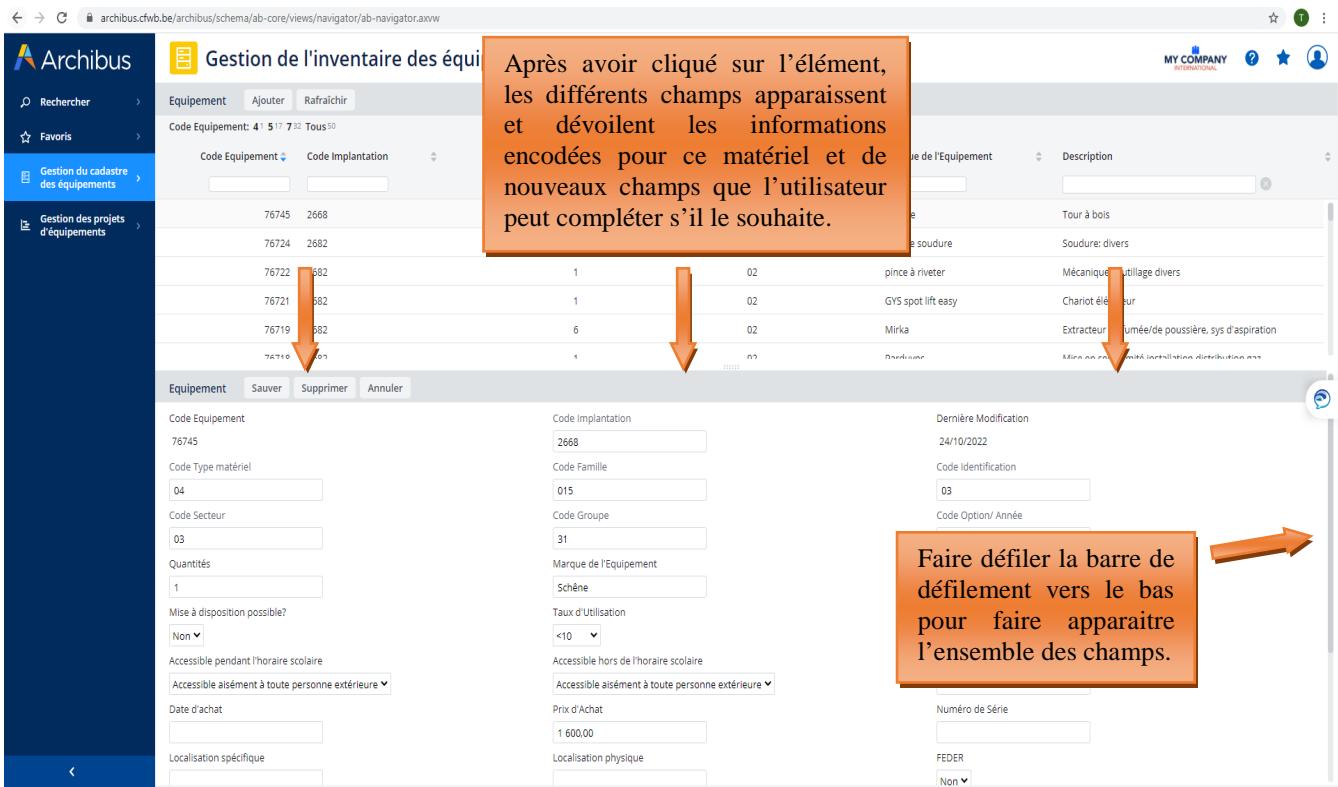

### 5.2. Cadastrage du matériel acquis sur fonds propre par un établissement scolaire

Chaque établissement scolaire est tenu de maintenir à jour son inventaire des équipements pédagogiques via le menu « **Gestion de l'inventaire des équipements** », en lien avec le cadastre des équipements.

Au-delà du simple inventaire, le cadastre évalue notamment l'accessibilité, la qualité, le coût et l'employabilité des équipements.

Seul le matériel pédagogique amortissable d'une valeur supérieure à 2.500 euros HTVA (hors-TVA) doit être cadastré.

Lorsque c'est possible, il est recommandé d'encoder sous un seul intitulé un lot d'équipements similaire pour lesquels le montant pris à l'unité est inférieur à 2.500 euros HTTVA mais dont le montant cumulé dépasse ce seuil. **Exemple** : une classe informatique comporte 20 PC. Chaque PC pris individuellement coûte moins de 2.500 euros HTVA ; par contre, les 20 PC pris ensemble dépassent ce seuil. Dans pareil cas, il convient donc d'encoder dans le cadastre de l'établissement l'intitulé « PC » (en indiquant dans le champ quantité le chiffre 20).

Pour encoder un nouveau matériel dans le cadastre de l'établissement, l'utilisateur se rend dans le menu « gestion du cadastre des équipements », puis dans le sous-menu « gestion de l'inventaire des équipements ». Il clique ensuite sur le bouton « ajouter » et complète les différents champs.

La plupart de ces champs sont les mêmes que ceux rencontrés lors de l'introduction des projets Fonds d'équipement.

Les champs spécifiques au cadastre sont les suivants :

- **Mise à disposition possible ?** : le matériel est-il mis à la disposition d'autres établissements scolaires.
- **Taux d'utilisation** : il s'agit du taux d'utilisation de l'équipement exprimé en heure par semaine. L'équipement est-il utilisé moins de 10h par semaine, entre 10h et 20h par semaine ou plus de 20h par semaine. Cette donnée donne une indication sur le taux d'usure de l'équipement (au plus celui-ci est utilisé, au plus son degré d'usure augmentera rapidement).
- **Fonds d'équipement ?** : répondre NON car le matériel acquis via le Fonds d'équipement est cadastré automatiquement lors de la clôture du projet.
- **Accessible pendant l'horaire scolaire :** le matériel est-il accessible aux personnes extérieures à l'établissement et si oui, sous quelle condition.
- **Accessible hors de l'horaire scolaire :** le matériel est-il accessible aux personnes extérieures à l'établissement en dehors de l'horaire scolaire. Pour ce champ, répondre « NON accessible ».
- **Code fournisseur :** indiquez la dénomination du fournisseur dans la liste proposée en cliquant sur les points de suspension du champ (…). Si le nom du fournisseur n'est pas repris dans la liste, ne rien indiquer (cette donnée pouvant également être spécifiée au niveau du champ « Marque de l'équipement »).
- **Date d'achat :** date de la facture
- **Prix d'achat :** prix de la facture d'achat exprimé HTVA (hors-TVA)
- **Numéro de série :** Non indispensable.
- **Localisation physique :** indiquer le numéro/nom du local de lequel est hébergé l'équipement
- **Localisation spécifique :** si l'établissement compte plusieurs bâtiments, indiquer le bâtiment dans lequel est hébergé le matériel
- **FEDER** : indiquer si l'équipement a bénéficié d'un financement des fonds européens FEDER
- **Commentaires et Autres références** : indiquer dans ce champ toutes les informations jugées pertinentes n'ayant pas pu être mentionnées dans les autres champs.

#### *Captures d'écran – cadastrage d'un matériel via l'inventaire des équipements :*

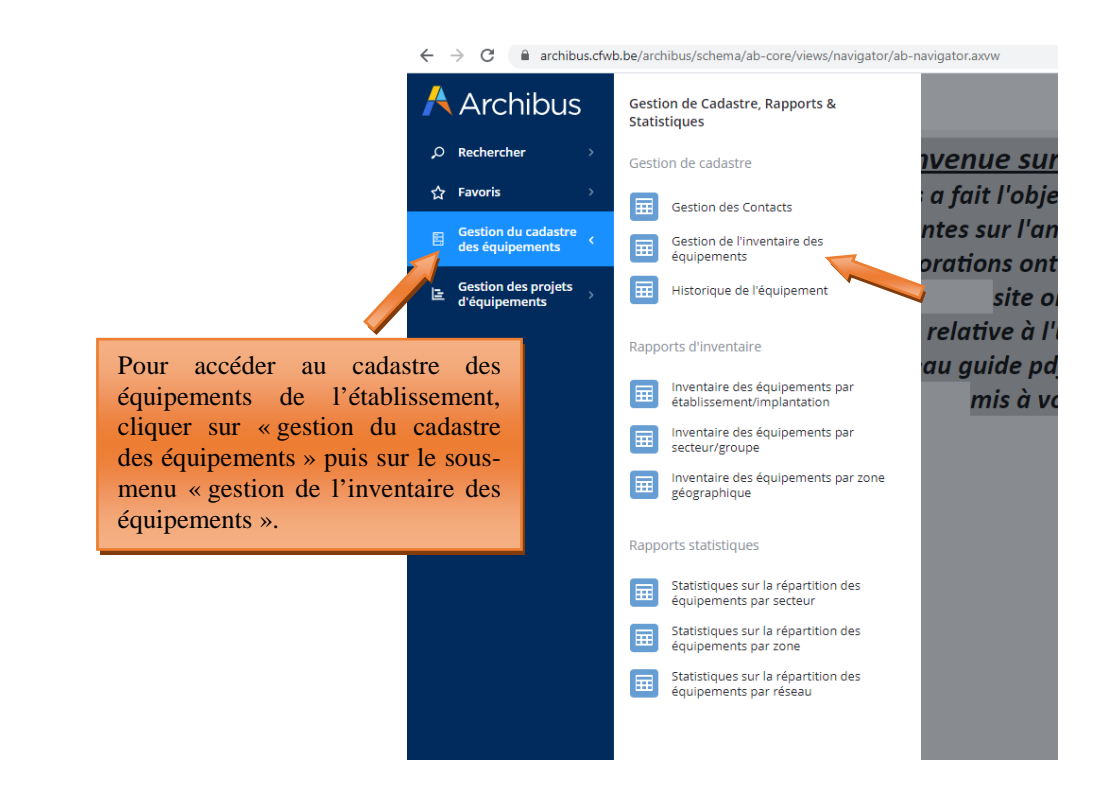

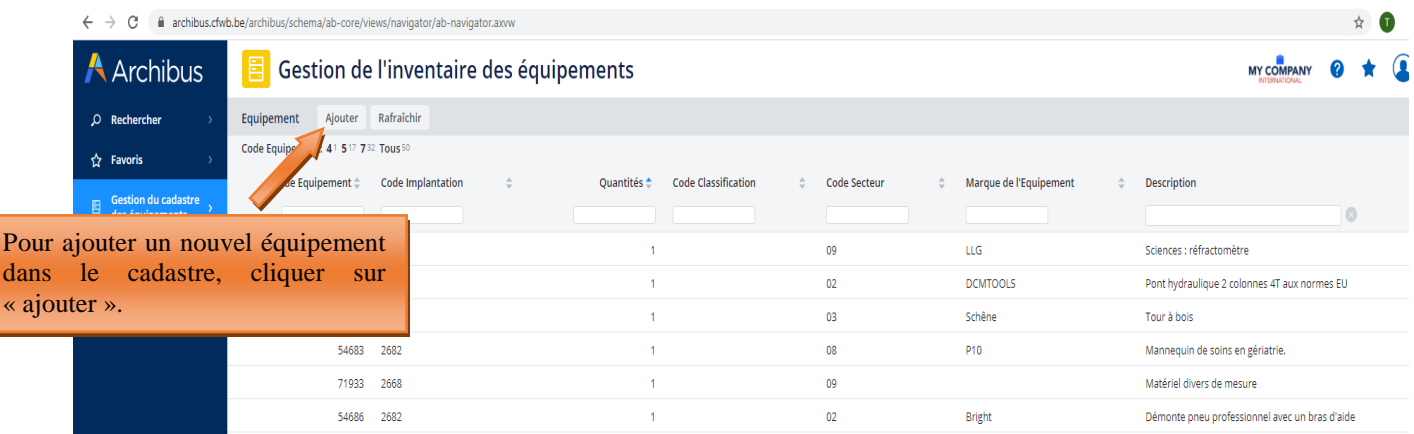

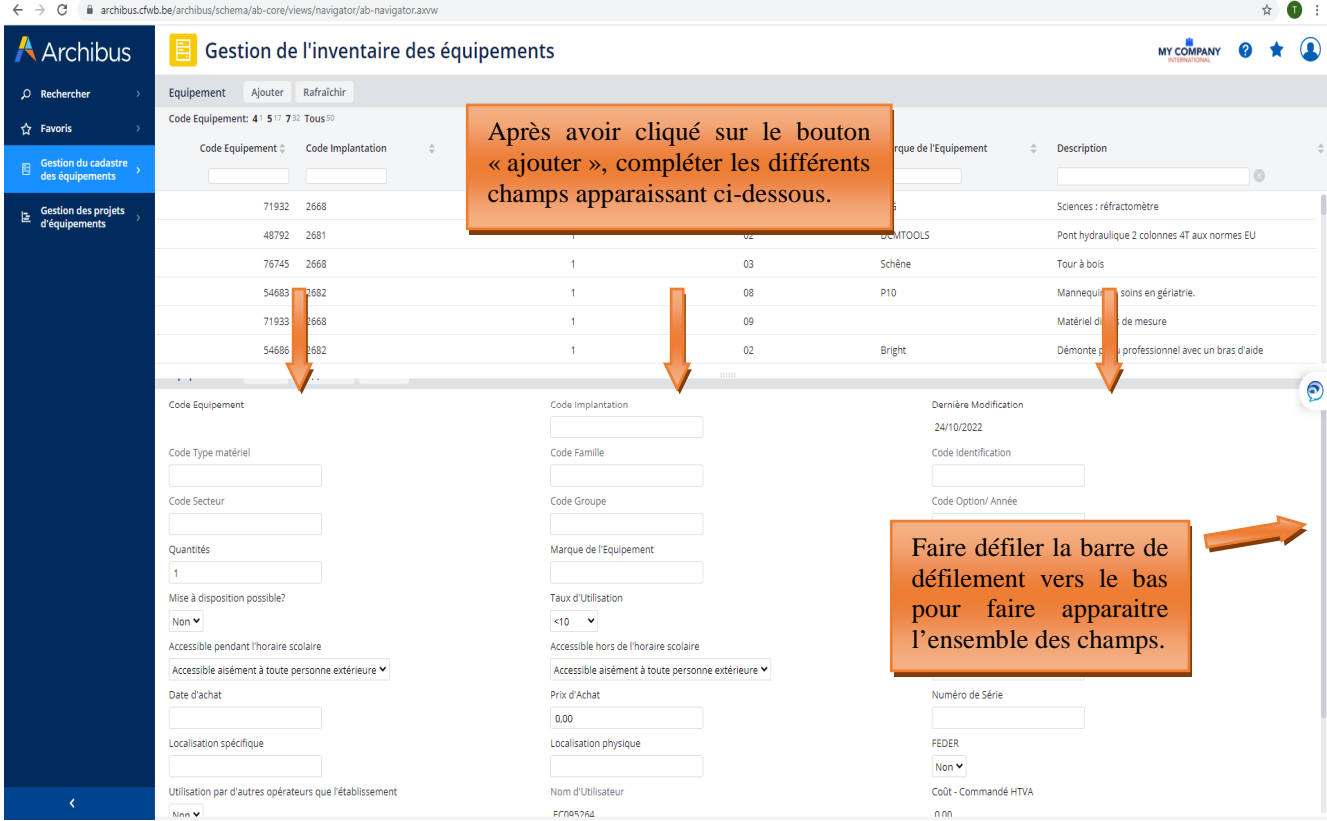

#### $\leftarrow$   $\rightarrow$   $\mathbf{C}$  **a** archibus.cfwb.be/archibus/schema/ab-core/views/navigator/ab-navigator.axvw  $\rightarrow$  $\bullet$ **A** Archibus Gestion de l'inventaire des équipements MY COMPANY  $\overline{Q}$  R Equipement Ajouter Rafraîchir Code Equipement: 41 517 732 Tous5  $\hat{r}$  Favoris Code Equipement  $\hat{z}$  Code Implantation Ouantités  $\triangle$ Code Ser Marque de l'Equipement Description Code Cl  $\begin{tabular}{ll} \hline & Gestion du \\ \hline & des équipe \end{tabular}$  $72362 - 2668$  $\overline{02}$ HELLA SEGIV Reglage de phares ے<br>E d'équipements 71936 2668  $_{09}$ **Stuart** Matériel divers de mesure 72363 2668  $0<sup>2</sup>$ UNIC UAC5006A Pistolet à peinture 53435 2682  $\overline{02}$ GYS Spot lift 3T 72365 2668  $0<sup>2</sup>$ OPB Type 02  $71940 - 2682$  $\overline{02}$ matthys Cintreus  $\frac{1}{20000}$  $\sim$ EACON  $\bullet$ Equipement Sauver Supprimer Annuler Dernière Modification Code Equipen Code Implantation 24/10/2022 Code Famille Code Identification Code Option/ Année Code Groupe Ne pas oublier de cliquer sur « sauver » lorsque vous avez Marque de l'Equipement Description terminé. Cette action aura pour Taux d'Utilisation Fonds d'équipement ? effet d'ajouter l'équipement dans le  $\overline{\text{MSE}}$ Oui  $\star$ cadastre de l'établissement.Accessible hors de l'horaire scolaire Code Fournisseur Accessible aisément à toute personne extérieure ▼ Prix d'Achat Numéro de Série  $_{0,00}$ .<br>Localisation spécifique Localisation physique FEDER Non  $\vee$ Nom d'Utilisateur irs oue l'éta Coût - Commandé HTVA

### 5.3. Suppression d'un équipement du cadastre

Lorsqu'un équipement repris dans le cadastre n'existe plus ou n'est plus utilisé au sein de l'établissement (celui-ci étant abimé, trop vieux, déclassé,…), il convient de le supprimer du cadastre. En effet, tout équipement repris dans le cadastre sera considéré comme présent au sein de l'école et donc fonctionnel.

Pour supprimer un équipement du cadastre, l'utilisateur clique sur l'intitulé de l'élément dans le menu « gestion de l'inventaire des équipements », et clique ensuite sur le bouton « supprimer ». Cette action a pour effet d'ouvrir une fenêtre vous demandant de compléter les informations suivantes :

- **Date de suppression de l'équipement** : cette date est celle du jour auquel vous procédez à la suppression du matériel de l'inventaire.
- **Statut (pendant la suppression)** : indiquer le statut de l'équipement justifiant sa suppression du cadastre (celui-ci est-il obsolète ? Perdu ? Volé ? Déclassé ? Cassé ? Autre ?).
- **Raison (pour la suppression)** : Expliquer en quelques mots la raison de la suppression de l'équipement. Exemple : le matériel est abimé  $\rightarrow$  expliquer que le matériel a été abimé lors d'un cours, que celui-ci présente depuis lors un risque pour les élèves et que pour cette raison l'école a décidé de s'en débarrasser.

Une fois ces différents champs complétés, l'utilisateur clique sur le bouton « supprimer ». Cette action supprime définitivement l'équipement de l'inventaire de l'établissement. Cet équipement est alors automatiquement transféré vers le menu « Historique de l'équipement » qui permet de garder une trace des suppressions réalisées.

Attention, l'établissement scolaire n'a pas la possibilité de supprimer ou de modifier un équipement repris dans le menu « Historique de l'équipement ». Seul l'agent de la cellule fonds d'équipement peut le faire.

#### *Captures d'écran – suppression d'un équipement du cadastre :*

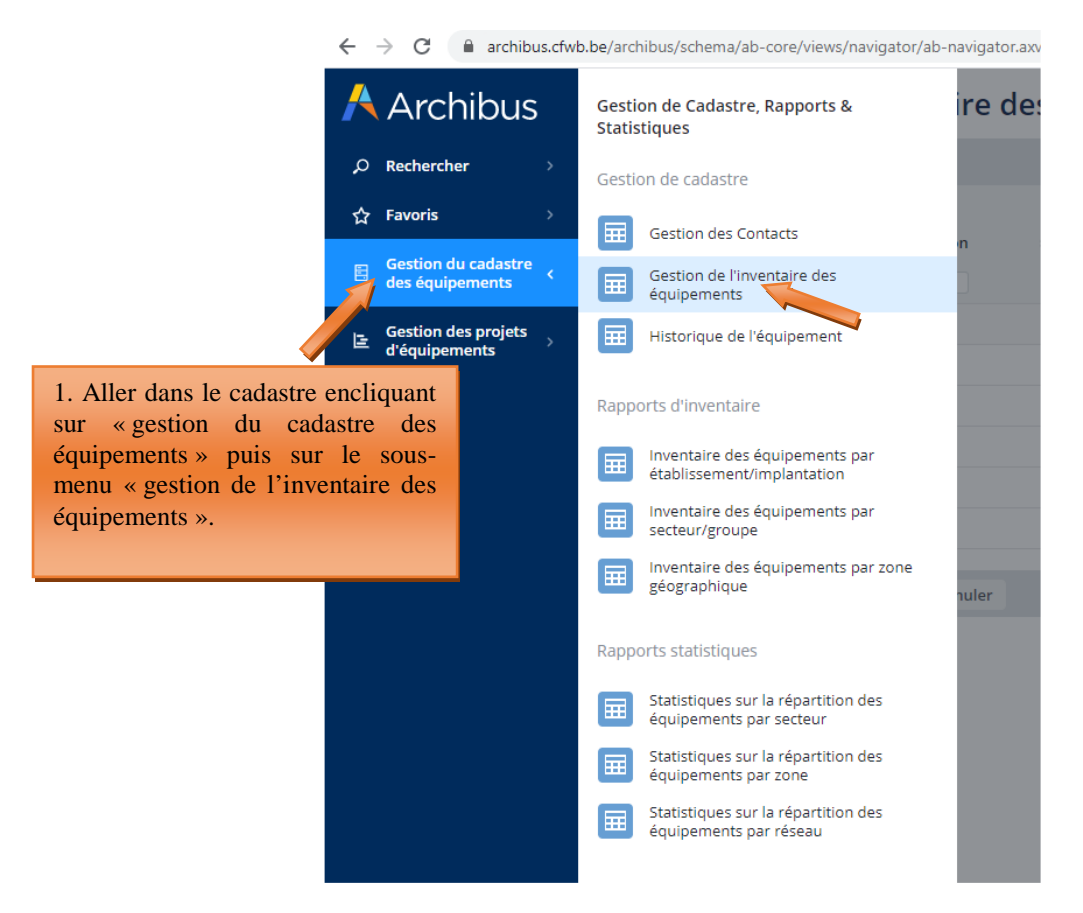

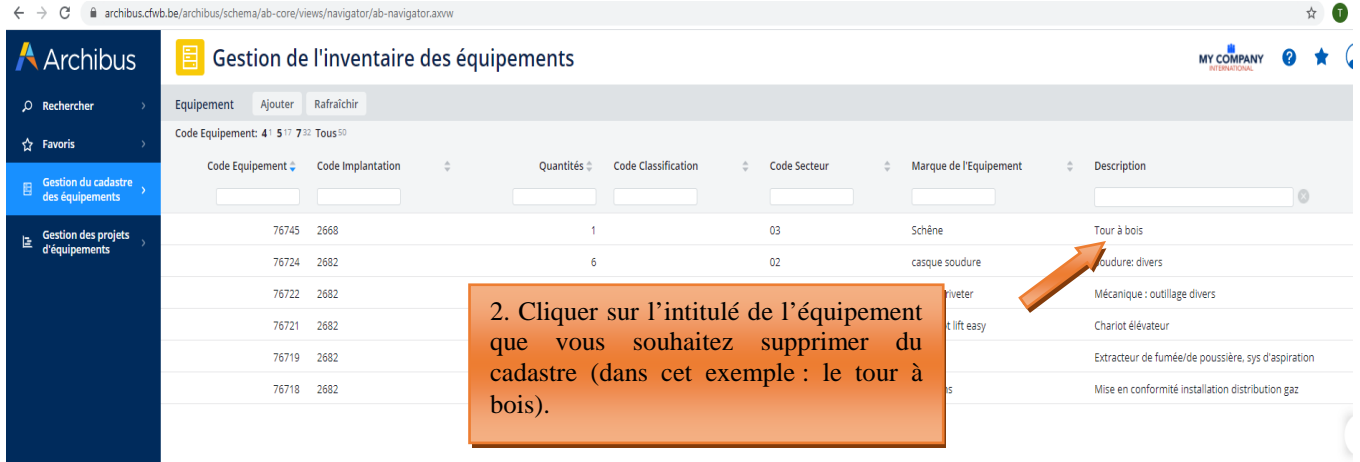

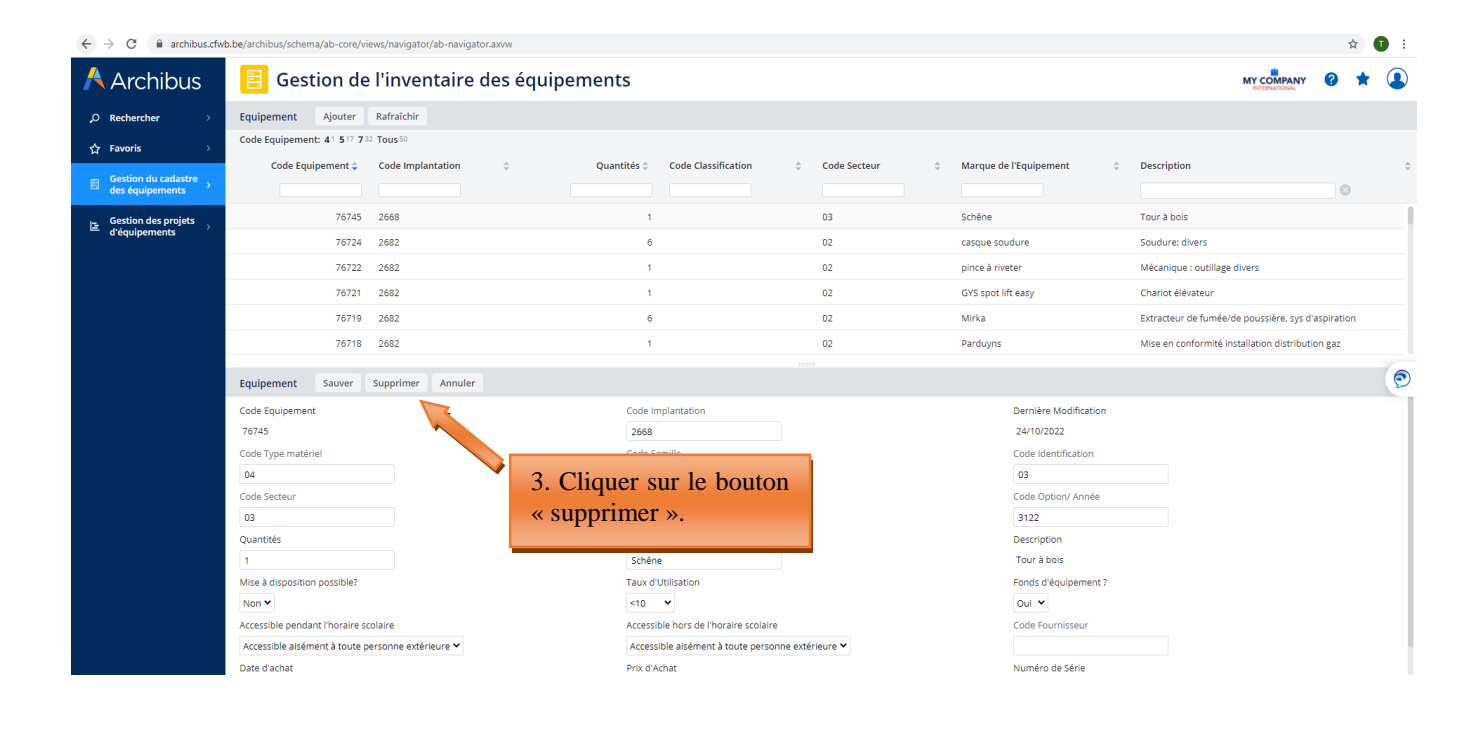

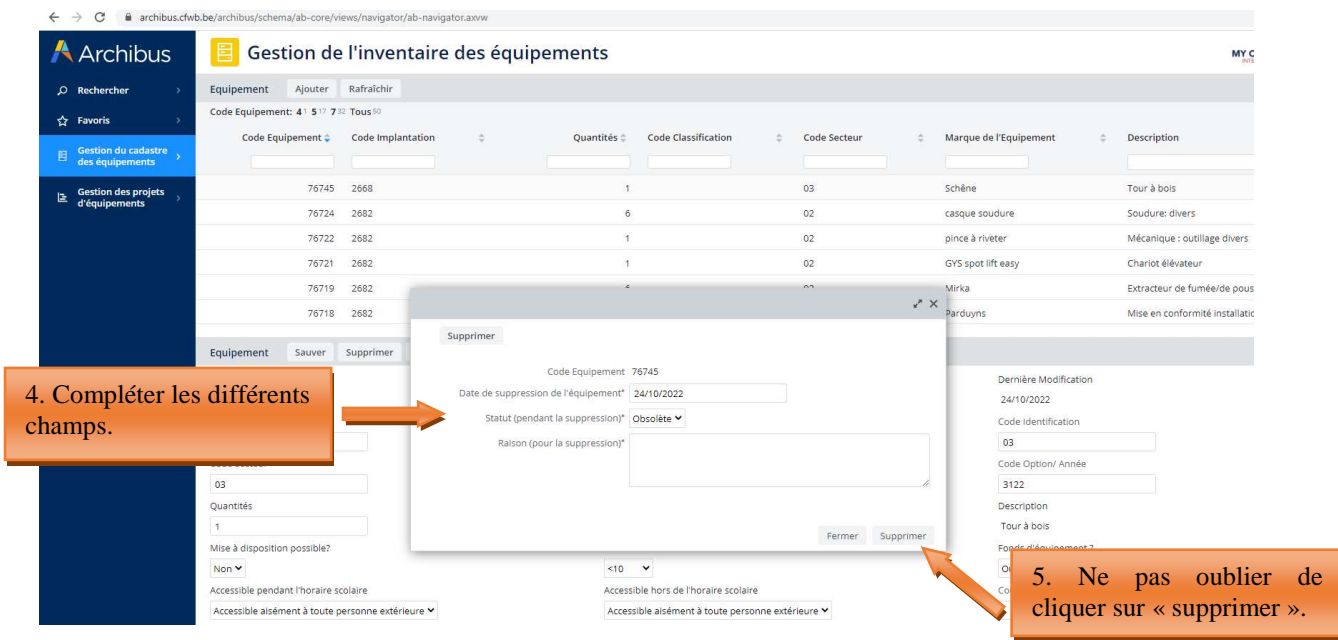

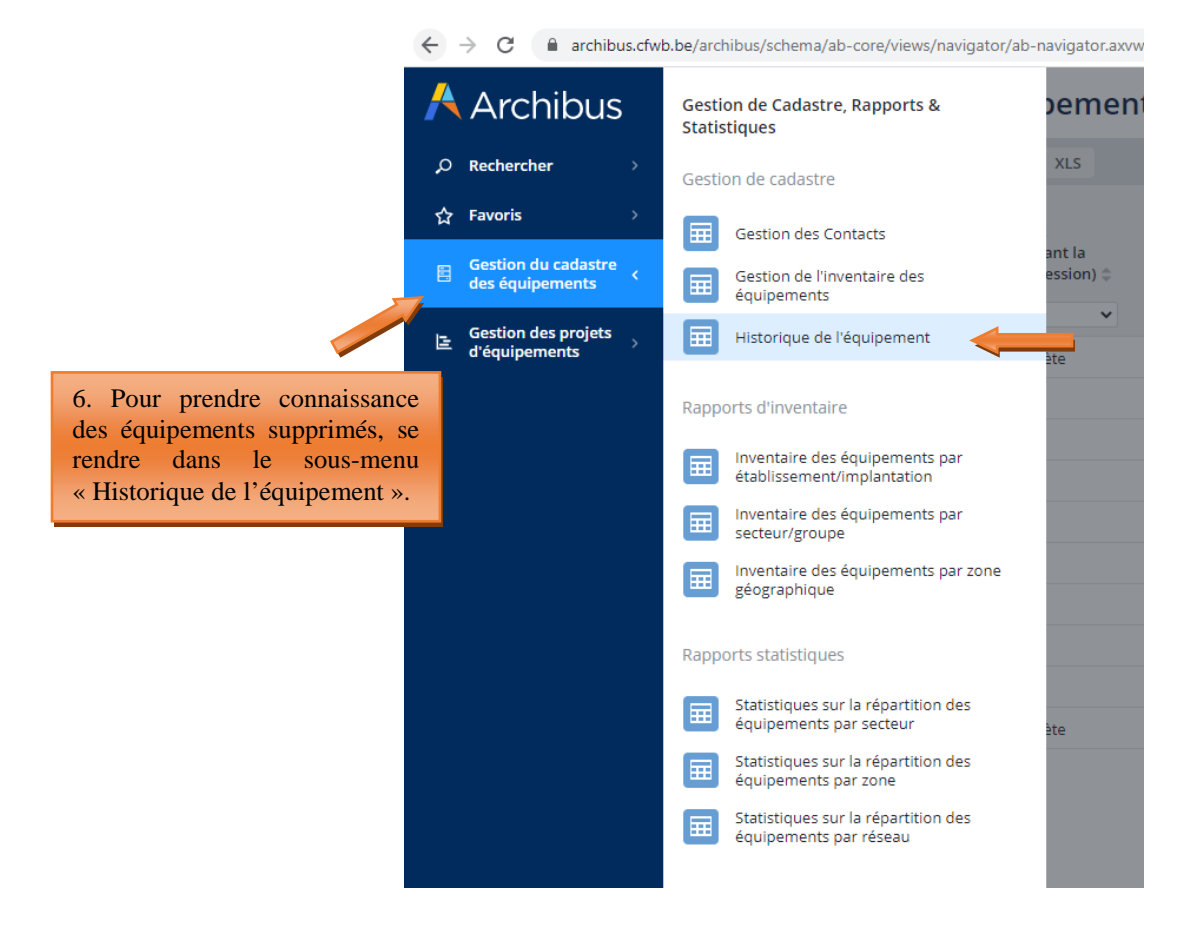

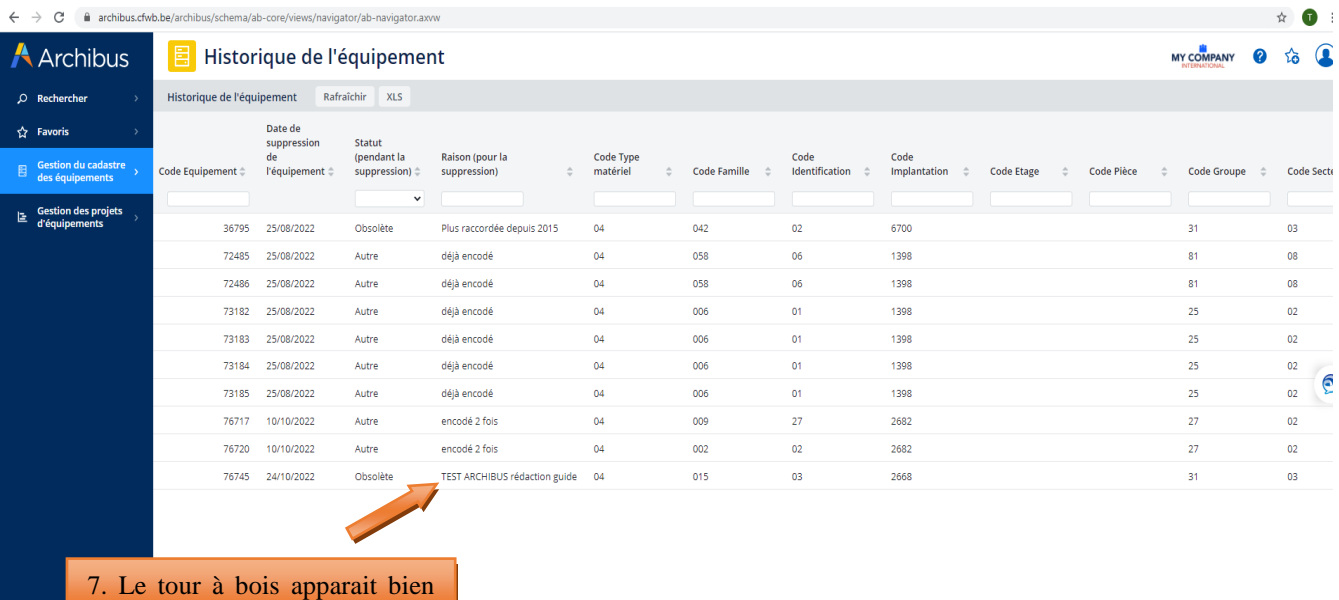

dans ce menu.

### **6. Table des matières**

## Table des matières

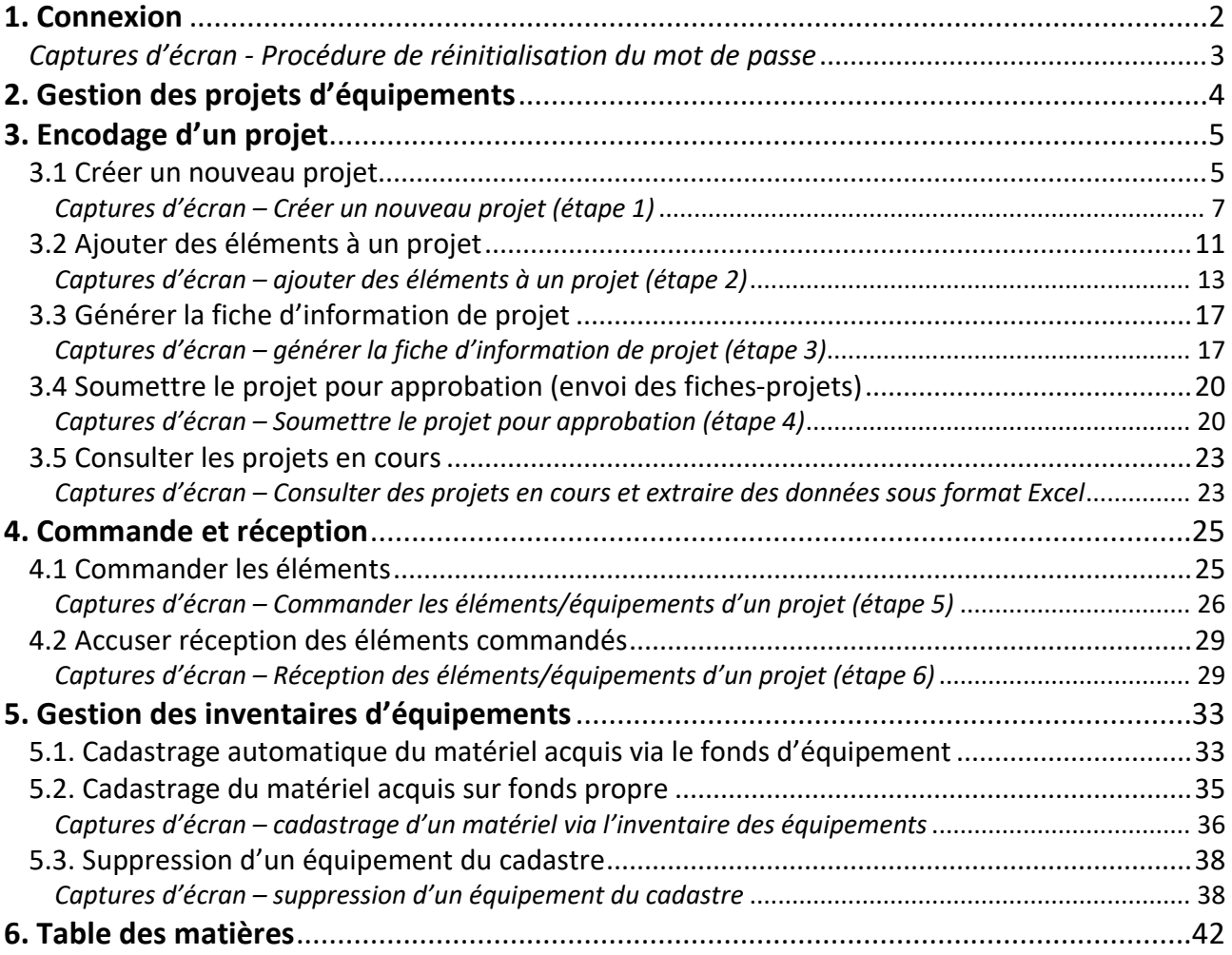